# MANUALE D'USO

# Analizzatori di rete trifase multifunzione touch-screen **CVM-C10 (serie)**  $C\epsilon$

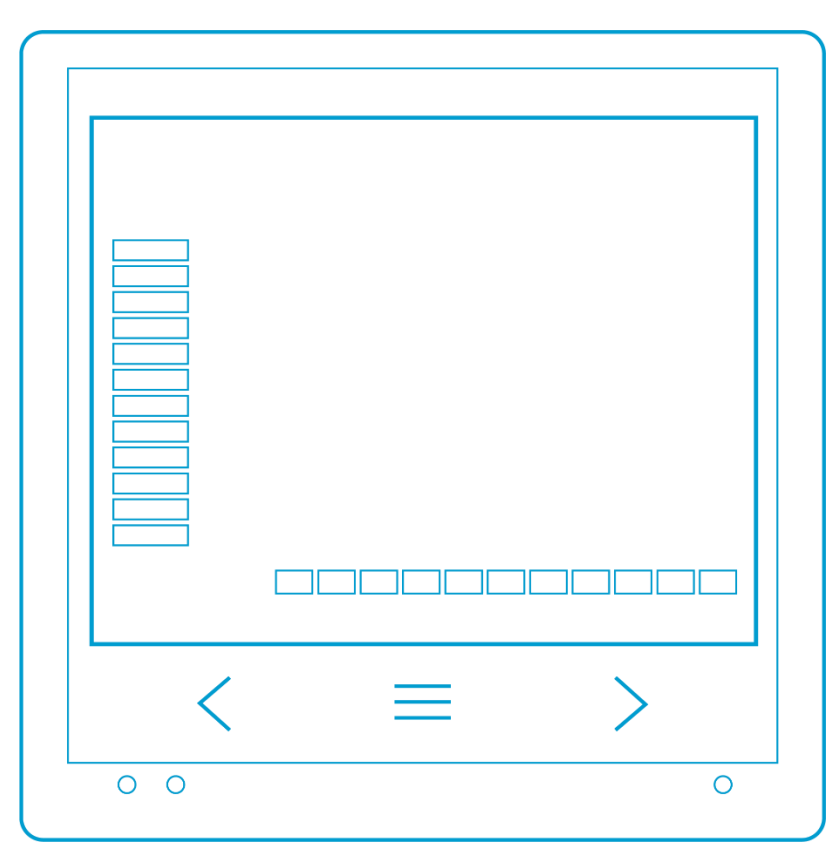

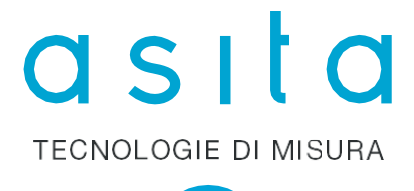

 $-1 -$ 

------------------- $- - -$ ----------------------

# **ATTENZIONE!**

Questo analizzatore è stato progettato per prevenire infortuni all'operatore se correttamente e propriamente usato. Tuttavia nessuna progettazione ingegneristica può rendere sicuro uno strumento se esso non viene usato e mantenuto con le dovute attenzioni e precauzioni e nel rispetto delle norme. Questo manuale deve essere letto attentamente e per intero prima di compiere una qualsiasi misurazione. La mancata osservanza delle istruzioni e delle norme di sicurezza può causare danni sia all'operatore che allo strumento.

L'analizzatore mod. CVM/C10 qui trattato è uno strumento di misura idoneo unicamente per l'installazione fronte-quadro e all'interno di quadri elettrici costruiti a regola d'arte.

#### **AVVERTIMENTO!**

Ogni qualvolta si tema che le misure di protezione siano state ridotte, occorre mettere l'apparecchio fuori servizio e impedirne ogni funzionamento involontario.

Questo strumento serve alla misura di grandezze elettriche. Esso deve pertanto essere usato da personale competente, conscio dei rischi propri dell'elettricità e a conoscenza delle norme di sicurezza relative.

CVM/C10 non richiede manutenzione speciale. Nessuna modifica o riparazione deve essere effettuata sullo strumento aperto ed alimentato. Nel caso in cui tali azioni siano necessarie, devono essere compiute solo da personale qualificato ed autorizzato.

Alle caratteristiche ed avvertenze riportate su questo manuale, vanno aggiunte e considerate tutte le norme di sicurezza di carattere generale e quelle definibili come "uso appropriato".

**È opportuno ricordare che, particolarmente su certe "linee elettriche" di potenza si possono verificare "spikes" di molte volte il valore nominale.** 

**Ciò deve essere considerato ogni qualvolta ci si appresta ad effettuare una misura.**

 $-2 -$ 

# **SIMBOLI PRESENTI SULLO STRUMENTO**

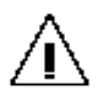

Prestare attenzione! Consultare il manuale!

Termini racchiusi tra parentesi (\*\*\*\*\*\*) o tra doppi apici "\*\*\*\*\*\*" si riferiscono a funzioni, indicazioni proprie dello strumento e termini tecnici, di uso corrente, in lingua inglese.

#### **INDICE**

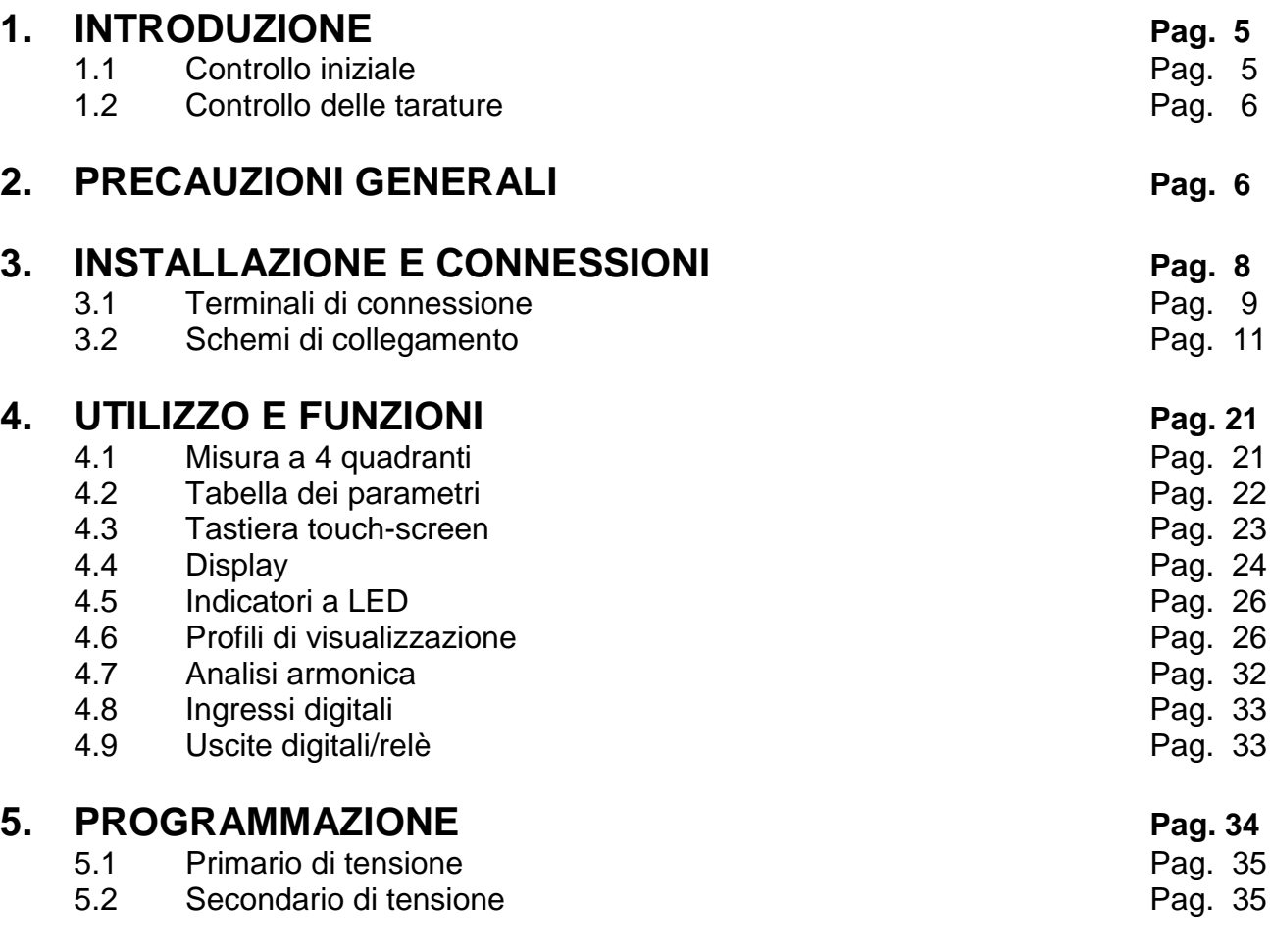

- 3 -

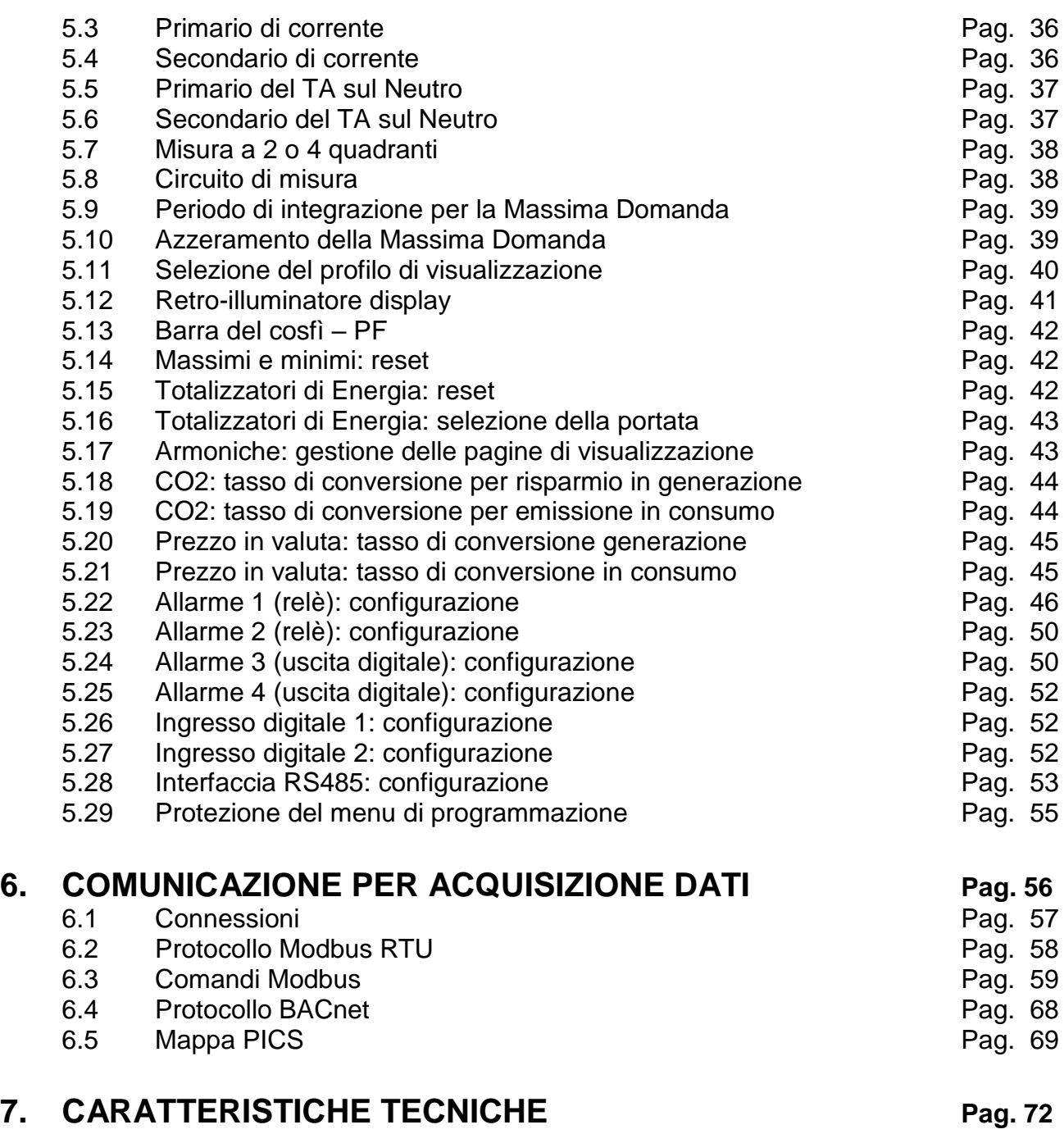

- 4 -

--------------------------------------------------------

# **1. INTRODUZIONE**

#### Vi ringraziamo per aver scelto l' **ANALIZZATORE DI RETE MULTIFUNZIONE TOUCH-SCREEN** mod. **CVM/C10**.

Al fine di ottenere le massime prestazioni dal Vs. strumento, leggete attentamente questo manuale ed utilizzate lo strumento sempre nella maniera qui descritta.

# **1.1. CONTROLLO INIZIALE**

Al ricevimento dello strumento controllare accuratamente che non abbia subito danni durante il trasporto e che sia completo degli accessori sotto riportati.

Se vi sono possibilità che lo strumento abbia subito danni o se sembra non funzionare correttamente, contattate il Vs. rivenditore di fiducia o il servizio tecnico **asita**.

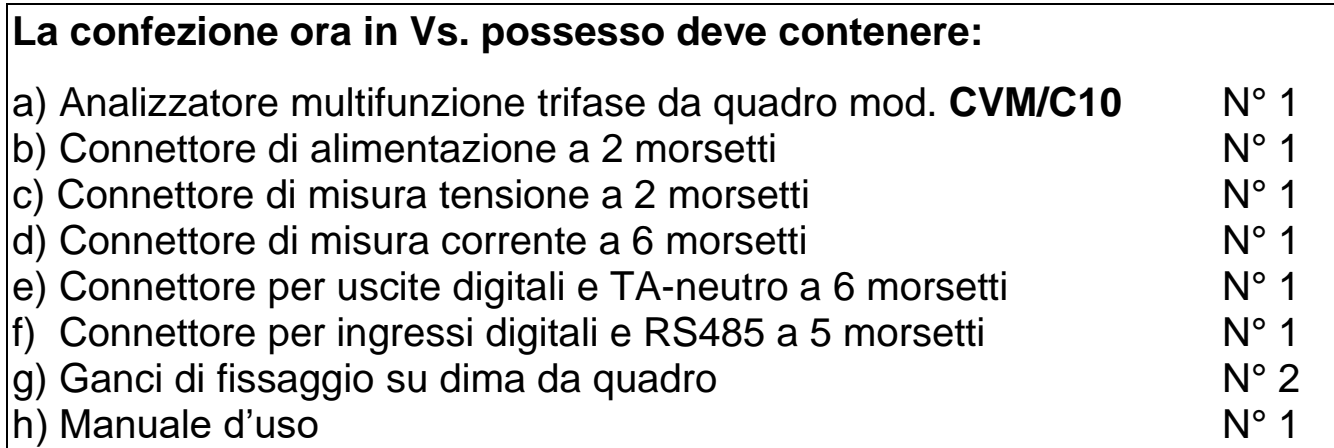

- 5 -

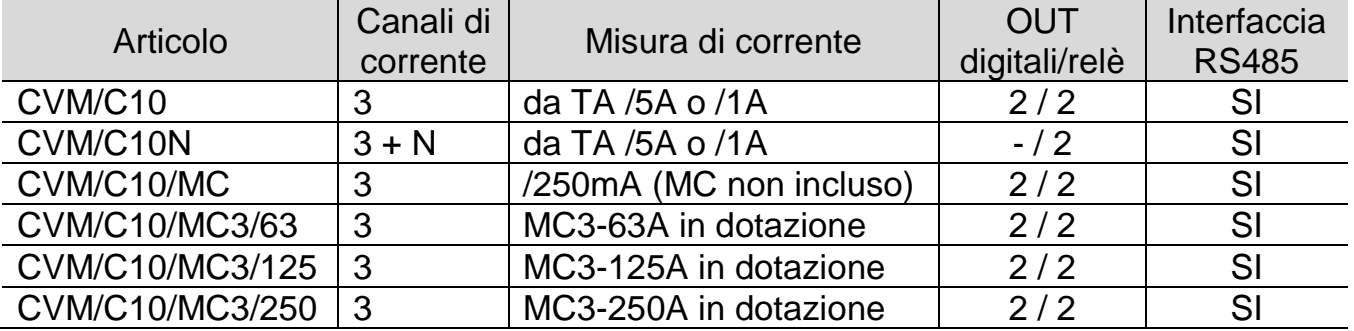

Al momento della stesura del presente manuale, le versioni disponibili sono:

# **1.2. CONTROLLO DELLE TARATURE**

Questo strumento utilizza materiali e componenti scelti e di alta qualità. Tuttavia, l'uso prolungato, gli sbalzi termici o eventuali maltrattamenti, possono influire negativamente sulla precisione.

In funzione di ciò e al fine di mantenere il Vs. parco strumenti sempre efficiente, si consiglia di prevedere un controllo periodico delle tarature con campioni certificati ACCREDIA LAT. Tale controllo si può pianificare in un periodo variabile da uno a due anni e ciò in funzione delle condizioni di utilizzo e di conservazione.

Contattateci, siamo a Vs. disposizione per fornire anche questo tipo di servizio.

# **2. PRECAUZIONI GENERALI**

• Lo strumento mod. CVM/C10 è stato progettato in accordo con la normativa CEI EN 61010-1, la quale riporta le prescrizioni di sicurezza per apparecchi elettrici di misura e controllo. L'analizzatore di rete multifunzione CVM/C10 è concepito per operare in bassa tensione.

- 6 -

- Non sottoporre lo strumento a tensioni o correnti superiori ai valori massimi consentiti. Leggere attentamente il presente manuale prima di collegare lo strumento.
- Questo strumento può operare a una temperatura compresa tra -5° e +45°C.
- Non utilizzare o esporre lo strumento alla luce diretta del sole, ad elevate temperature, alta umidità o condensa. Se esposto a queste condizioni ambientali, lo strumento può danneggiarsi e non mantenere a lungo le proprie specifiche tecniche.
- CVM/C10 è costruito per essere installato su quadri elettrici di comando e/o controllo; verificare le caratteristiche costruttive dello strumento riportate su questo manuale.
- Non utilizzare lo strumento in prossimità di dispositivi in grado di emettere forti radiazioni elettromagnetiche o elettrostatiche. Questa influenza può causare errori sulla misurazione.
- Non utilizzare CVM/C10 in ambienti con presenza di gas corrosivi o esplosivi. Lo strumento può danneggiarsi e si può avere il rischio di esplosioni.
- Installare CVM/C10 unicamente all'interno di quadri elettrici costruiti secondo la regola dell'arte.
- Prima di alimentare lo strumento, assicurarsi che la tensione di alimentazione sia corrispondente al valore riportato sullo strumento stesso.
- Utilizzando una tensione di alimentazione non corretta è possibile danneggiare seriamente lo strumento oltre a causare rischi all'operatore.
- Controllare il corretto collegamento degli ingressi della tensione di misura (L1, L2, L3, N) e dei secondari dei TA esterni agli ingressi di corrente.

**Se, dopo l'installazione, lo strumento visualizza un valore del fattore di potenza errato (molto basso o negativo) e/o una potenza assorbita negativa, mentre le tensioni e le correnti delle tre fasi sono corrette, controllare la sequenza del collegamento delle fasi di tensione e la relazione di fase tra ogni singola tensione e la corrispondente corrente.**

- 7 -

# **3. INSTALLAZIONE E CONNESSIONE**

Gli analizzatori multifunzione CVM/C10 sono strumenti programmabili per la misura, il calcolo e la visualizzazione di tutti i principali parametri delle linee elettriche monofase e trifase con neutro sia equilibrate che squilibrate. Le misure sono in Vero Valore Efficace (T-RMS) e sono realizzate tramite ingressi diretti in tensione c.a. fino a 300V fase-neutro (520V fase-fase) ed ingressi in corrente c.a. tramite TA …/5A e …/1A oppure per abbinamento a sensori MC1-MC3 con secondario …/250mA.

CVM/C10 dispone di:

- **3 tasti touch** per scorrere le pagine e muoversi tra i menu
- **3 indicatori a LED**: CPU, allarme e pressione-tasto
- **Display LCD** ad alta luminosità e contrasto
- **2 ingressi digitali** per identificazione fascia tariffaria o per rilevazione stato logici esterni
- **2 uscite digitali** totalmente configurabili (tranne per CVM/C10/N)
- **2 uscite a relè** totalmente configurabili
- **Interfaccia RS485** con protocollo MODBUS-RTU© a BACnet

Lo strumento deve essere connesso ad un circuito di alimentazione protetto con fusibili, di tipo gl (IEC269) o M, con corrente di intervento compresa tra 0,5A e 2A.

Il circuito di alimentazione e quello della tensione di misura devono essere realizzati con conduttori di sezione minima di 1mm<sup>2</sup>, mentre la linea dei secondari dei TA deve avere una sezione minima di 2,5mm<sup>2</sup>.

CVM/C10 deve essere installato a fronte-pannello su una dima di foratura  $92^{+0.8}$ mm x  $92^{+0.8}$ mm in riferimento con la norma DIN43700.

Tutte le connessioni elettriche devono essere collocate all'interno del quadro elettrico, dietro il pannello frontale in posizione non raggiungibile senza l'apertura meccanica del pannello stesso.

- 8 -

# **3.1. TERMINALI DI CONNESSIONE**

3.1.1. Terminali di connessione dei modelli CVM/C10 e CVM/C10/MC

| Identificazione terminali |                         |                 |                                              |
|---------------------------|-------------------------|-----------------|----------------------------------------------|
| 1                         | A1 alimentazione CA     | 13              | 12 ingresso digitale #2                      |
| 2                         | A2 alimentazione CA     | 14              | VL <sub>1</sub> Tensione fase L1             |
| 3                         | Rc comune relè OUT      | 15 <sub>1</sub> | $V_{L2}$ Tensione fase L2                    |
| 4                         | R2 uscita relè #2       | 16 <sup>1</sup> | VL <sub>3</sub> Tensione fase L <sub>3</sub> |
| 5                         | R1 uscita relè #1       | 17              | N neutro                                     |
| 6                         | Ct comune out digitale  | 18              | S1 ingresso corrente L1                      |
|                           | T2 uscita digitale #2   | 19              | S2 ingresso corrente L1                      |
| 8                         | T1 uscita digitale #1   | 20              | S1 ingresso corrente L2                      |
| 9                         | $A(+)$ per RS485        | 21              | S2 ingresso corrente L2                      |
| 10                        | <b>B(-) per RS485</b>   | 22              | S1 ingresso corrente L3                      |
| 11                        | GND(S) per RS485        | 23              | S2 ingresso corrente L3                      |
| 12                        | 11 ingresso digitale #1 |                 |                                              |

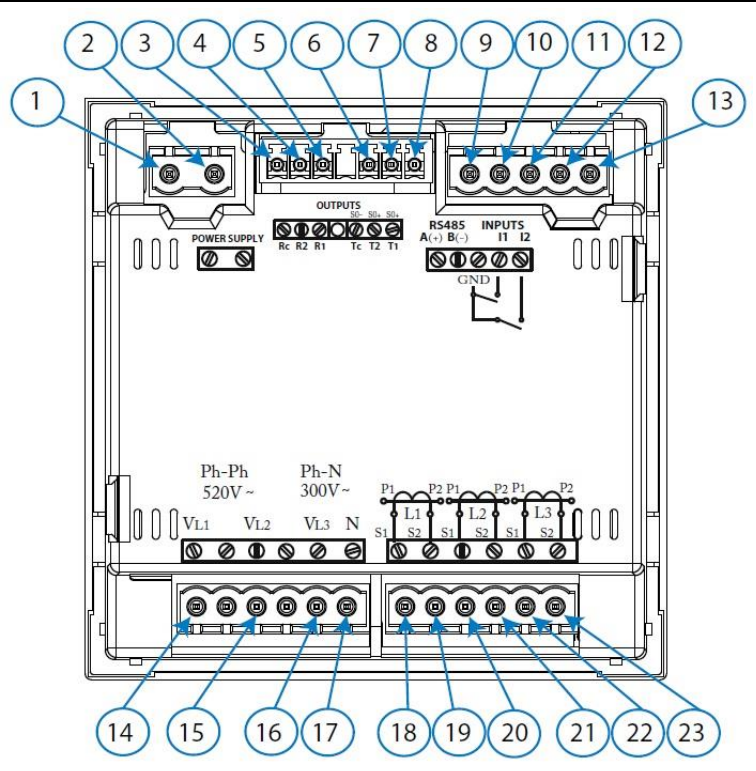

- 9 -

3.1.2. Terminali di connessione dei modelli CVM/C10N

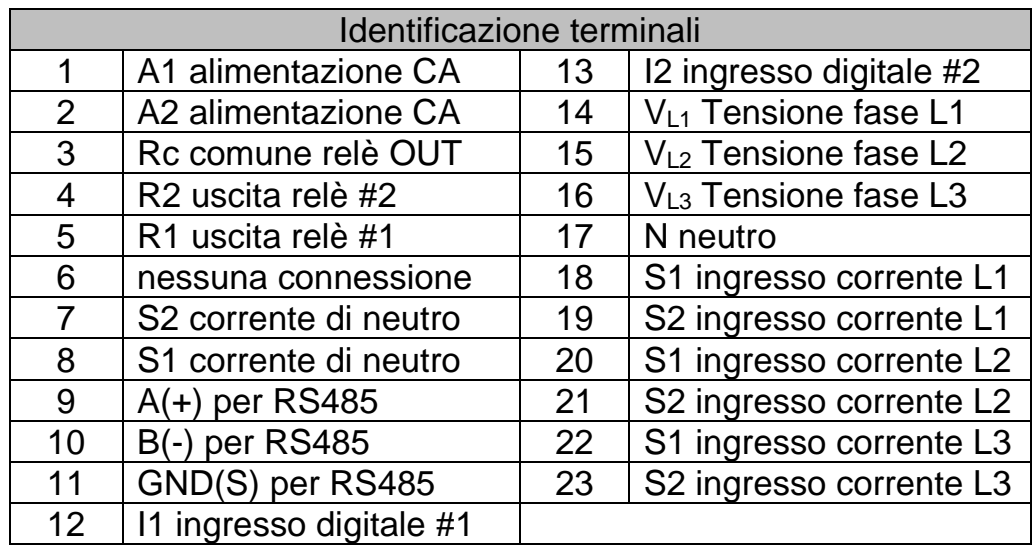

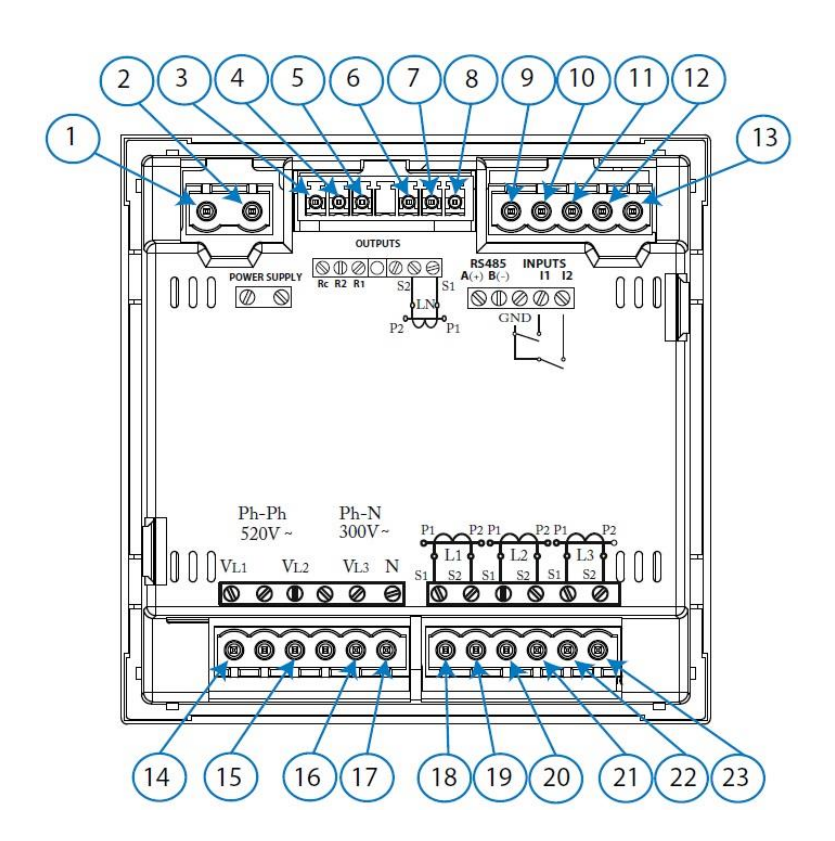

- 10 -

#### **3.2. SCHEMI DI COLLEGAMENTO**

3.2.1. Linea trifase a 4 fili per versione CVM/C10

circuito di misura: **4 – 3Ph**

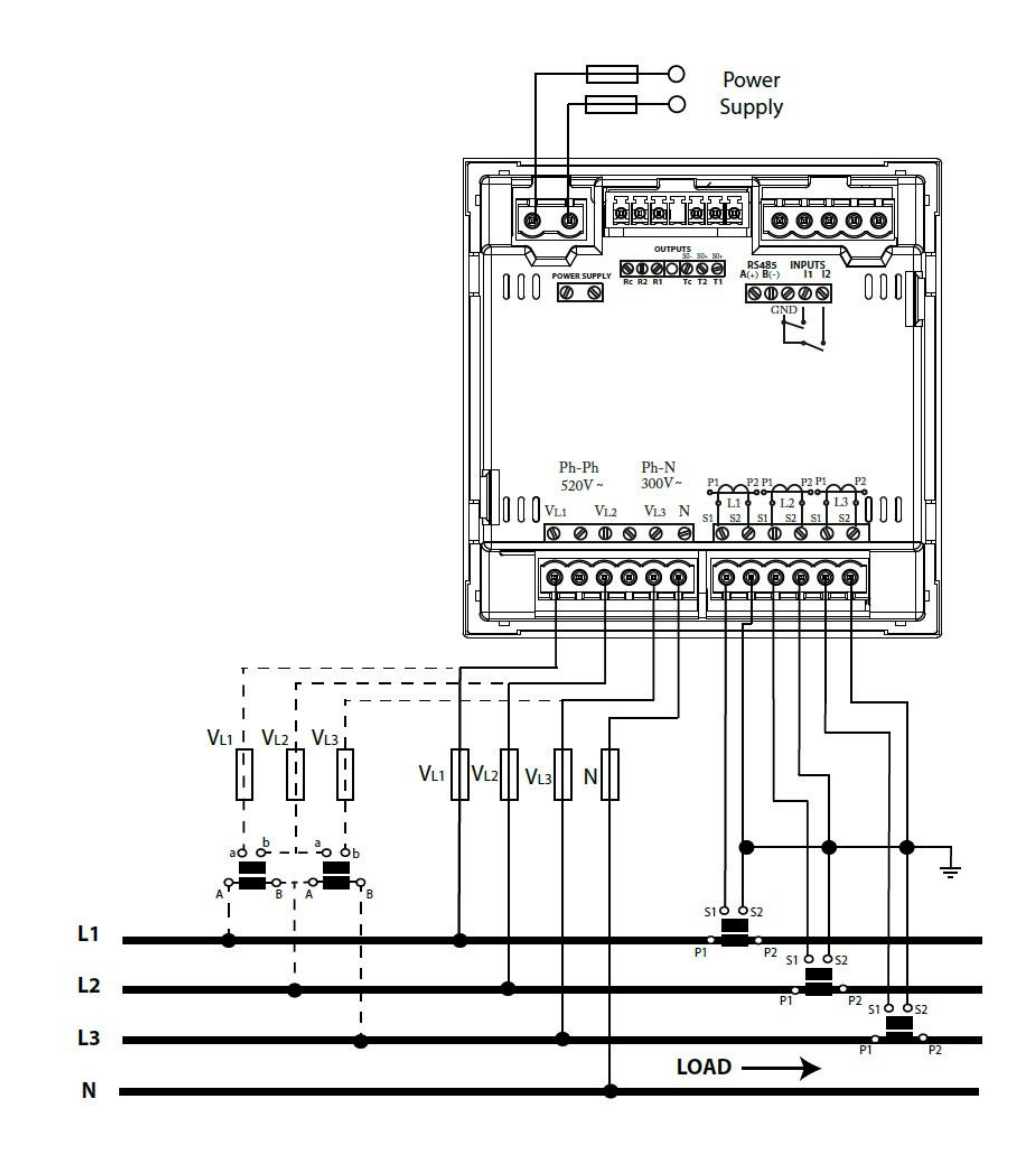

- 11 -

# 3.2.2. Linea trifase a 4 fili per versione CVM/C10N

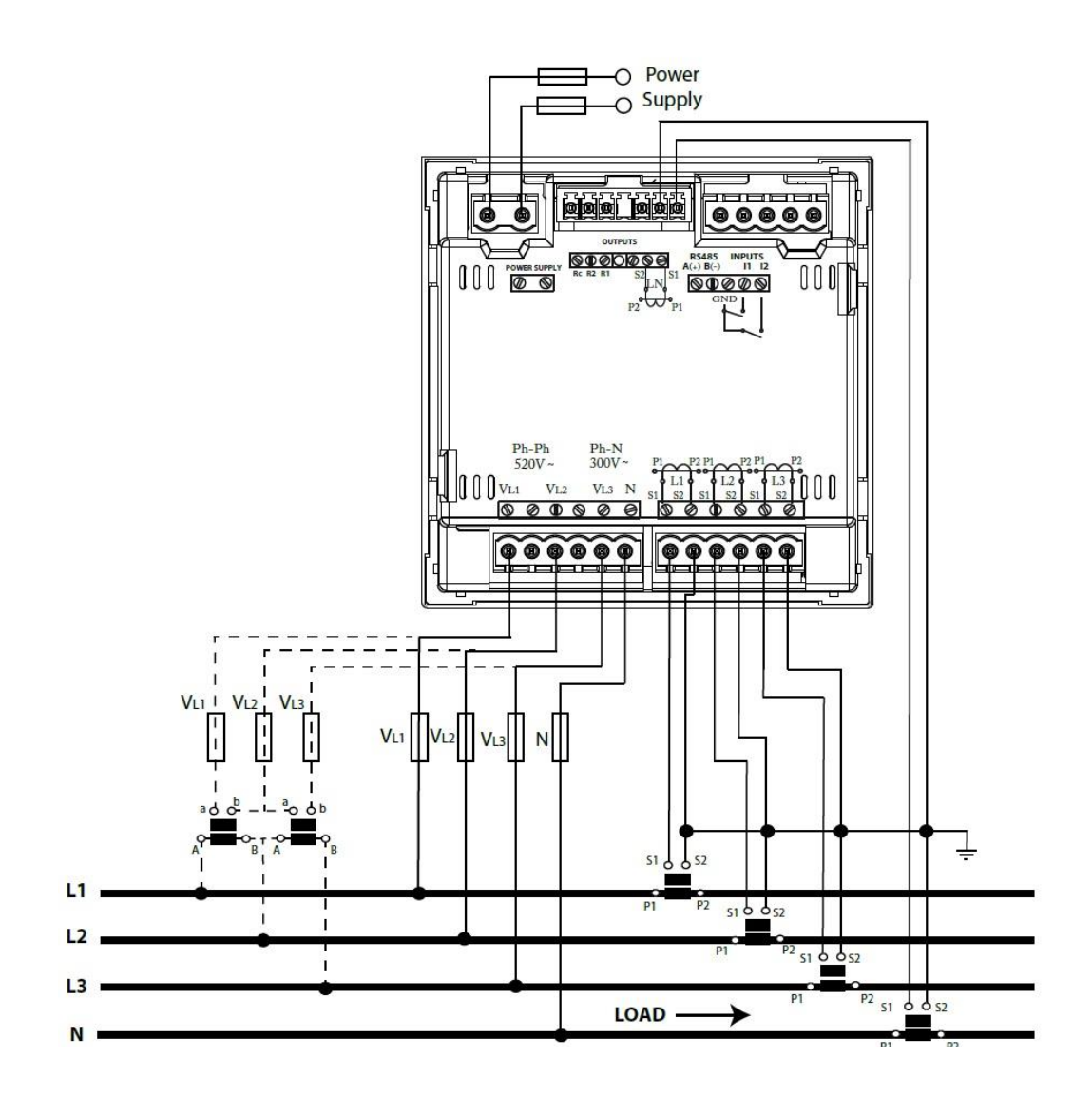

circuito di misura: **4 – 3Ph**

- 12 -

#### 3.2.3. Linea trifase a 4 fili per versione CVM/C10/MC

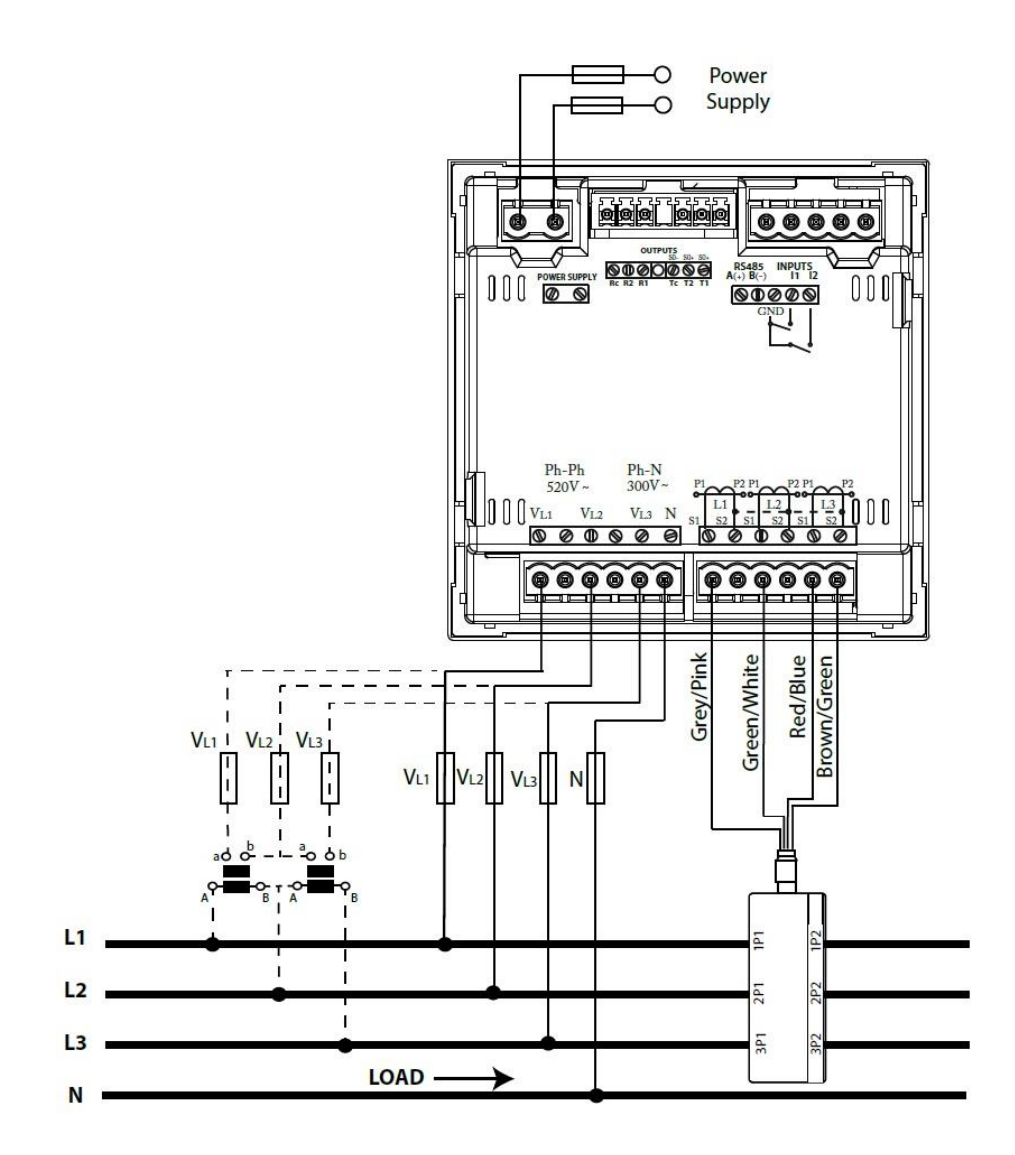

circuito di misura: **4 – 3Ph**

NOTA: I sensori amperometrici ultracompatti MC1-MC3 hanno uscita 250mA f.s. Per tale ragione il secondario di corrente è 0.250A fisso non modificabile.

- 13 -

3.2.4. Linea trifase a 3 fili per versione CVM/C10

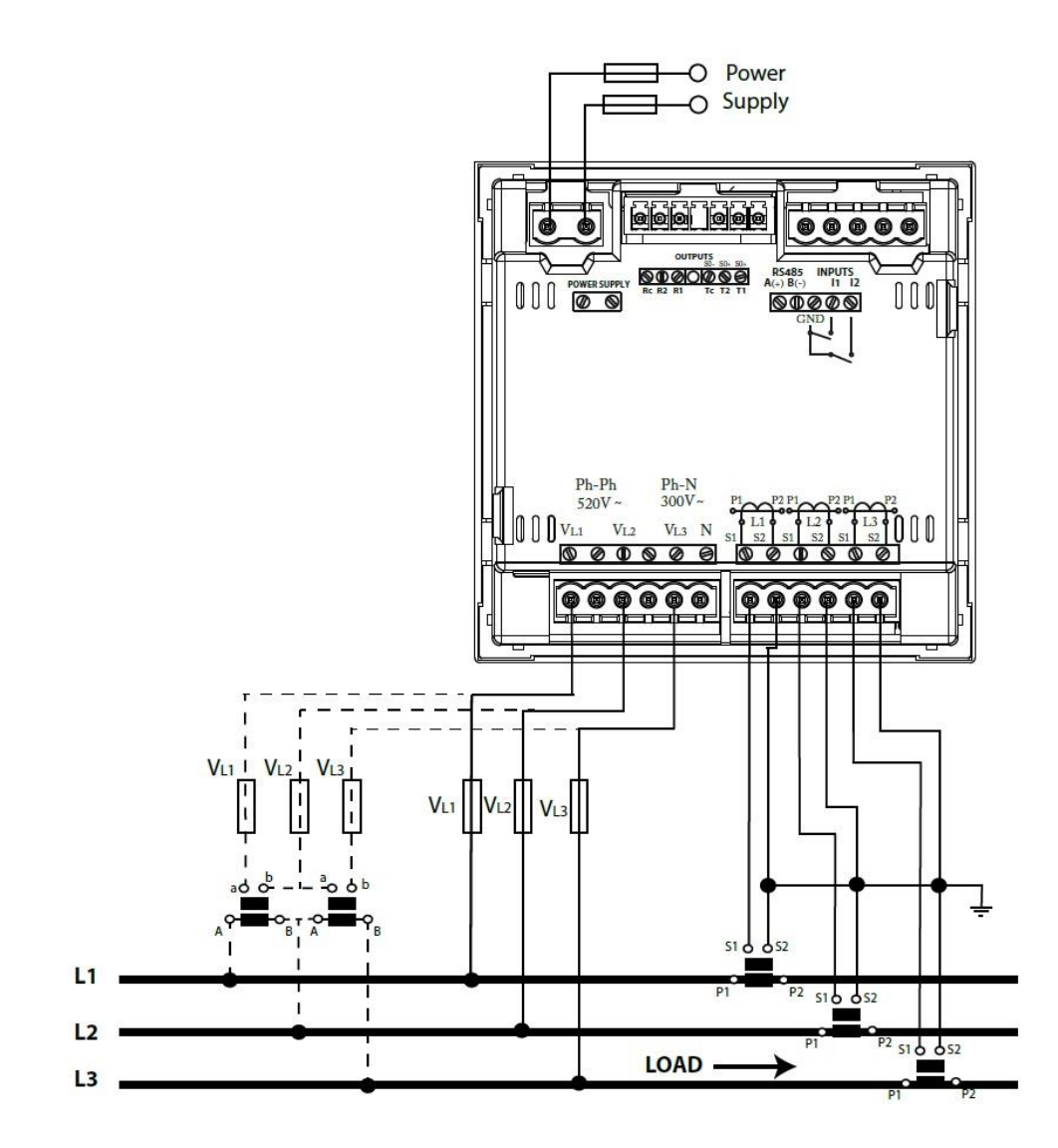

circuito di misura: **3 – 3Ph**

- 14 -

### 3.2.5. Linea trifase a 3 fili per versione CVM/C10/MC

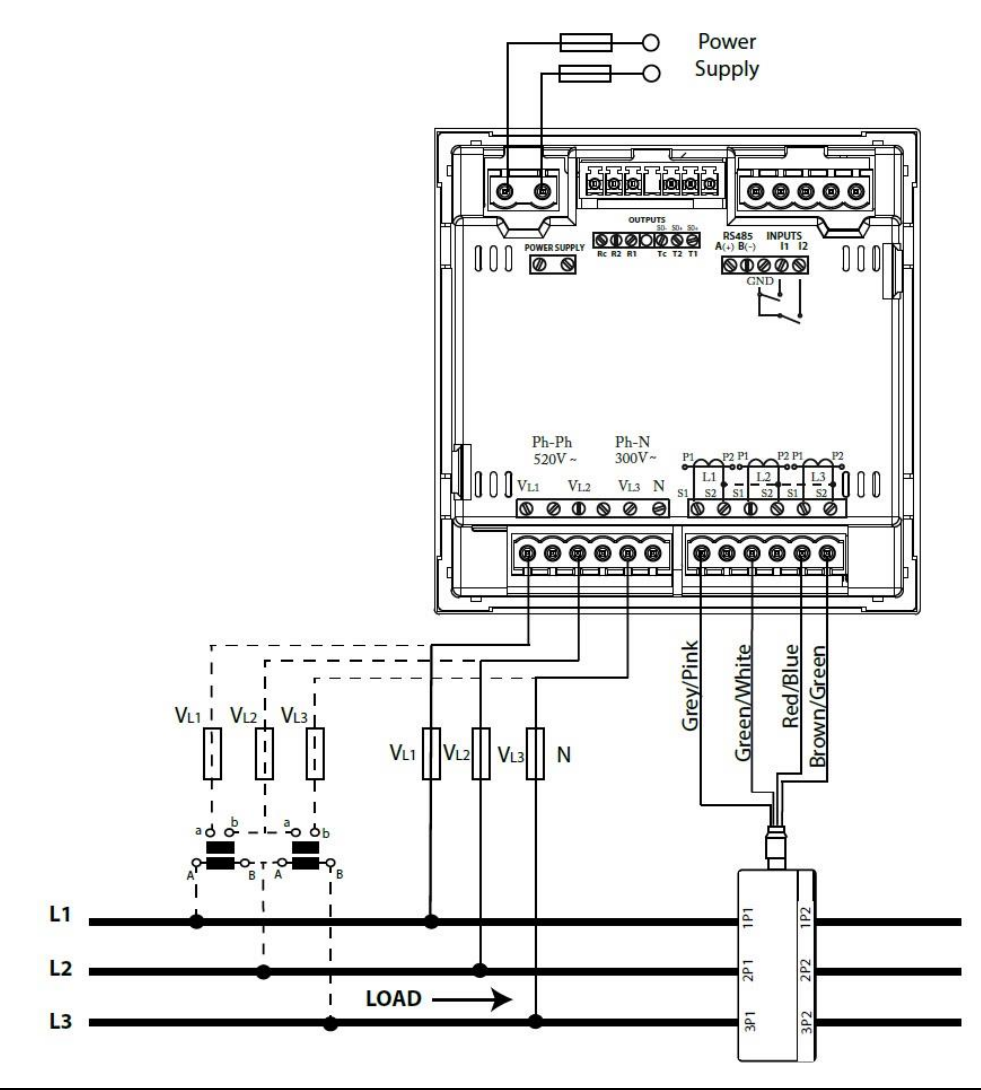

circuito di misura: **3 – 3Ph**

NOTA: I sensori amperometrici ultracompatti MC1-MC3 hanno uscita 250mA f.s. Per tale ragione il secondario di corrente è 0.250A fisso non modificabile.

- 15 -

#### 3.2.6. Linea trifase a 3 fili in connessione ARON per CVM/C10 e CVM/C10/MC

circuito di misura: **3 – ARON**

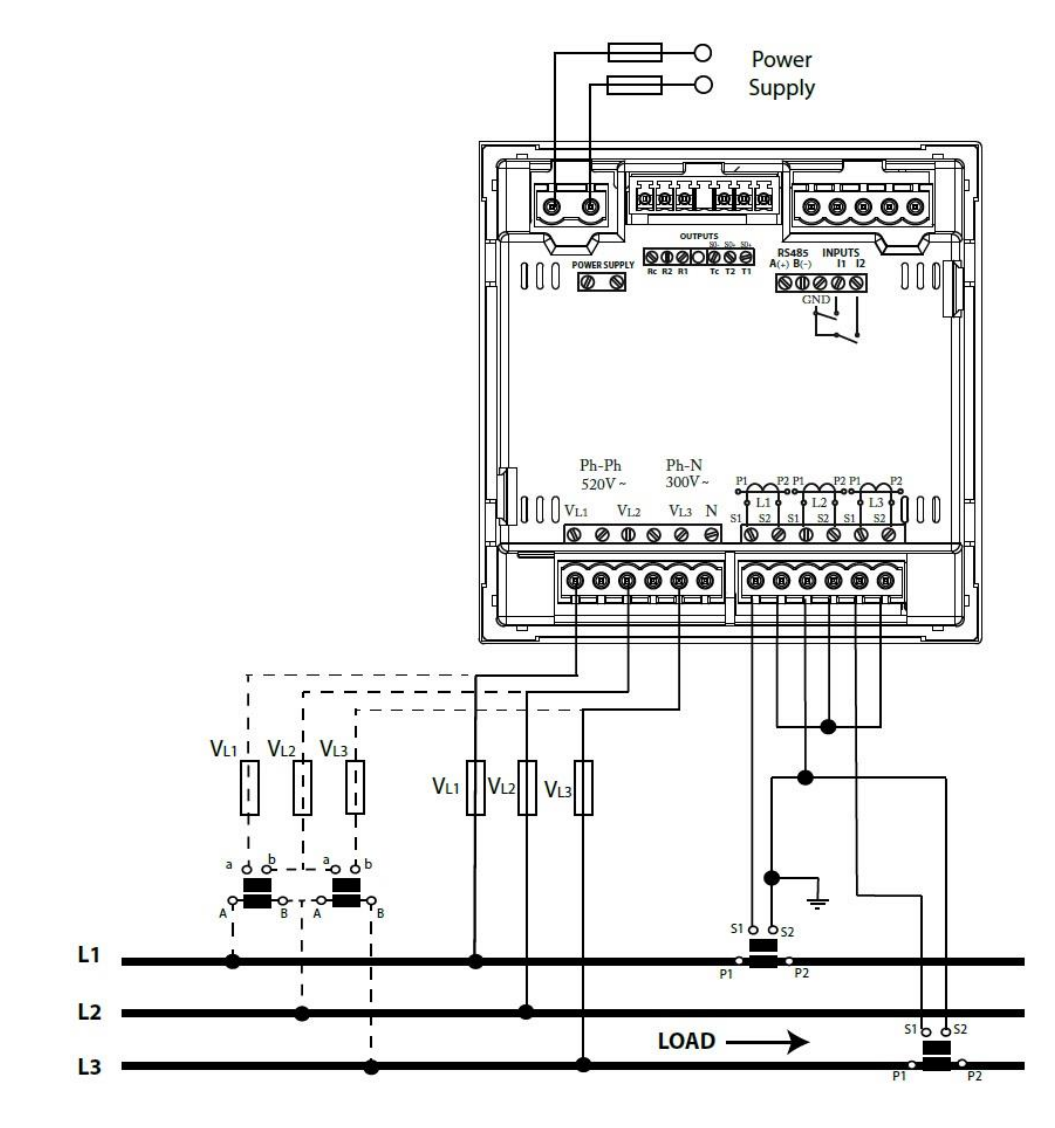

NOTA: Per la versione CVM/C10 il secondario di corrente può essere configurato a 5A o 1A. Per la versione CVM/C10/MC il secondario di corrente è 0.250A fisso non modificabile.

- 16 -

3.2.7. Linea bifase a 3 fili per versione CVM/C10 e CVM/C10/MC

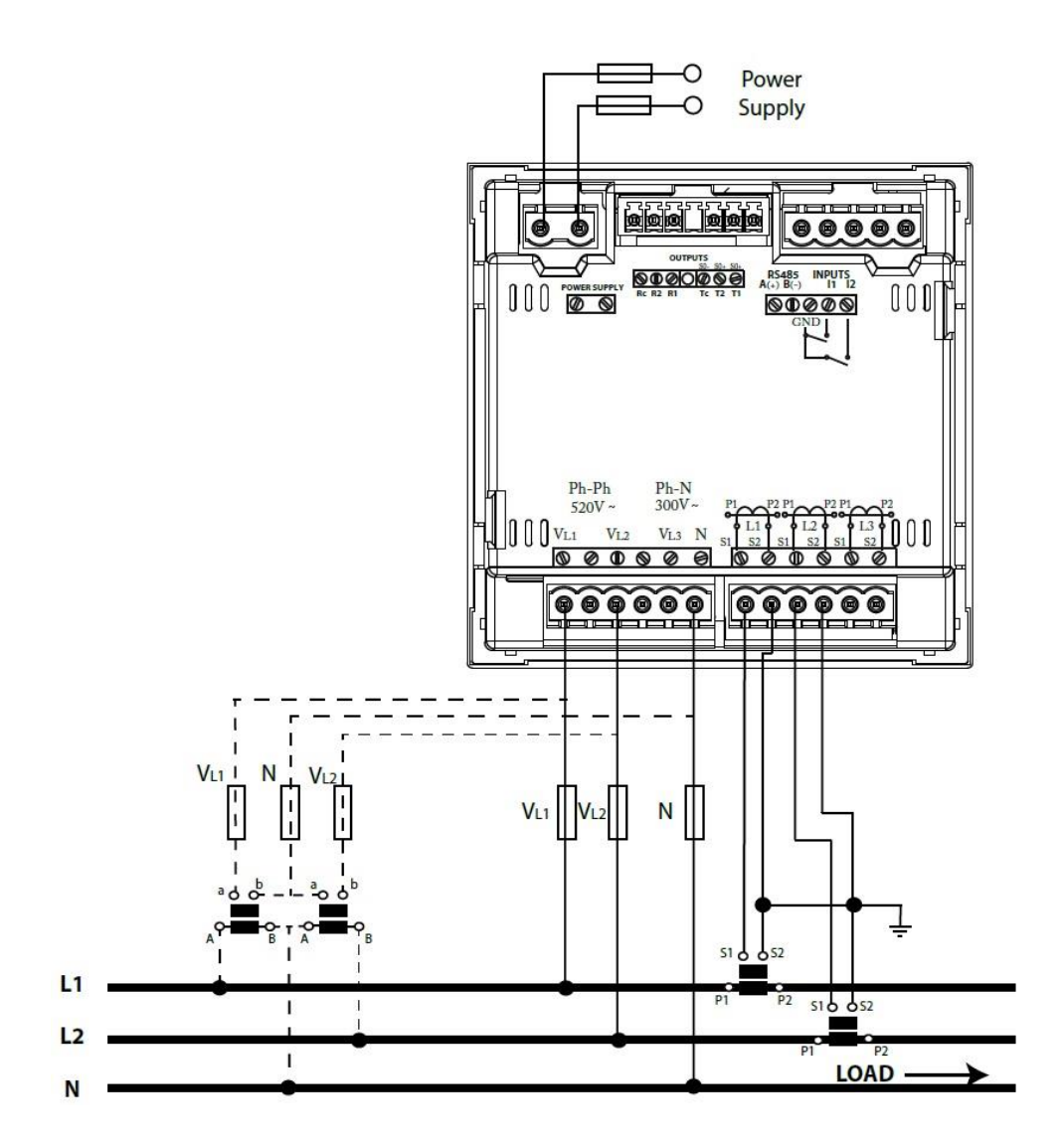

circuito di misura: **3 – 2Ph**

NOTA: Per la versione CVM/C10 il secondario di corrente può essere configurato a 5A o 1A. Per la versione CVM/C10/MC il secondario di corrente è 0.250A fisso non modificabile.

- 17 -

# 3.2.8. Linea bifase a 3 fili per versione CVM/C10N

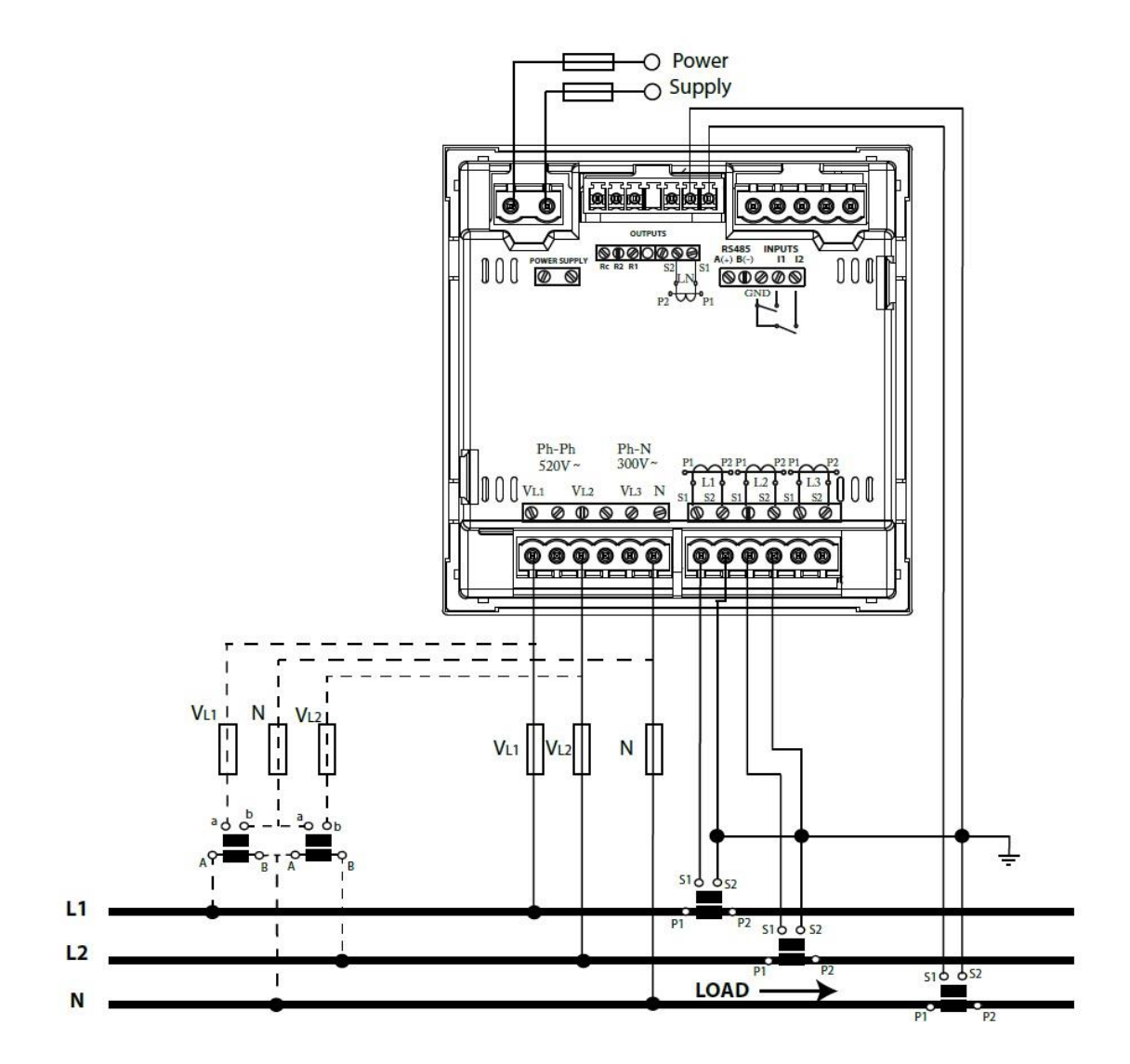

circuito di misura: **3 – 2Ph**

- 18 -

3.2.9. Linea monofase fase-fase a 2 fili per CVM/C10 e CVM/C10/MC

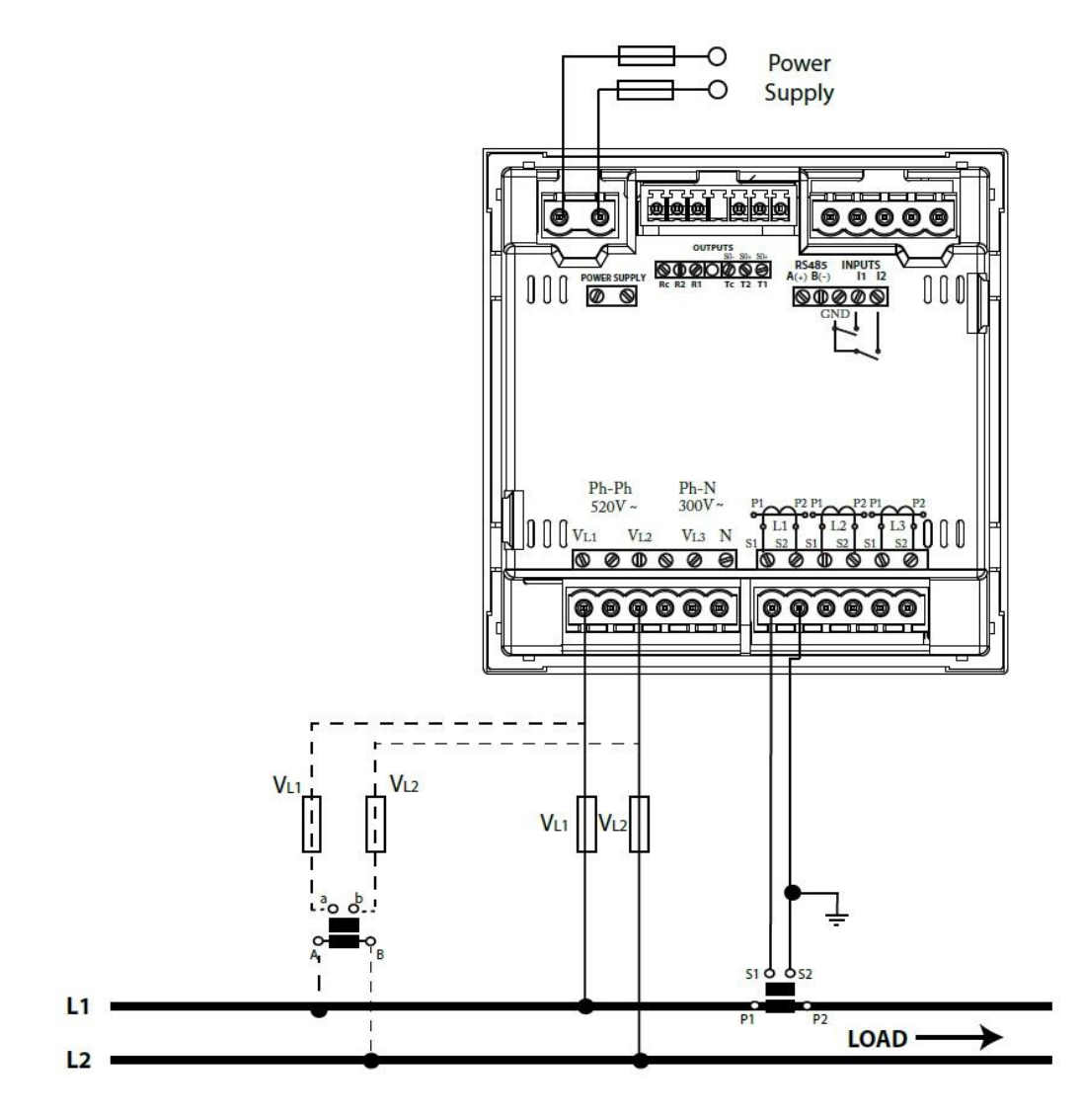

circuito di misura: **2 – 2Ph**

NOTA: Per la versione CVM/C10 il secondario di corrente può essere configurato a 5A o 1A. Per la versione CVM/C10/MC il secondario di corrente è 0.250A fisso non modificabile.

- 19 -

3.2.10. Linea monofase fase-neutro a 2 fili per CVM/C10 e CVM/C10/MC

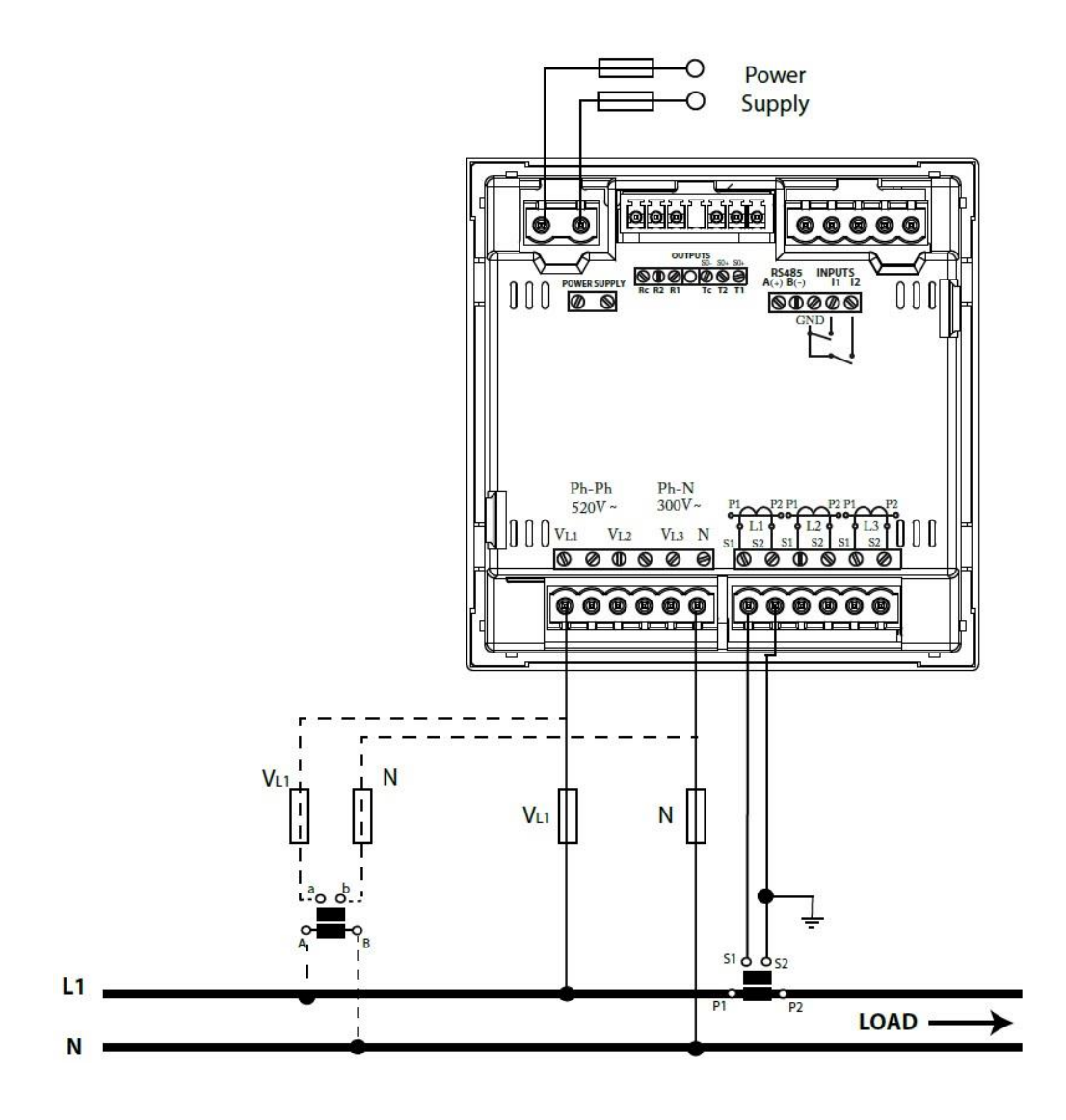

circuito di misura: **2 – 2Ph**

NOTA: Per la versione CVM/C10 il secondario di corrente può essere configurato a 5A o 1A. Per la versione CVM/C10/MC il secondario di corrente è 0.250A fisso non modificabile.

- 20 -

# **4. UTILIZZO E FUNZIONI**

# **4.1. MISURA A 4 QUADRANTI**

CVM/C10 esegue misure su 4 quadranti ed è quindi in grado di identificare la potenza/energia assorbita (+) e generata (-).

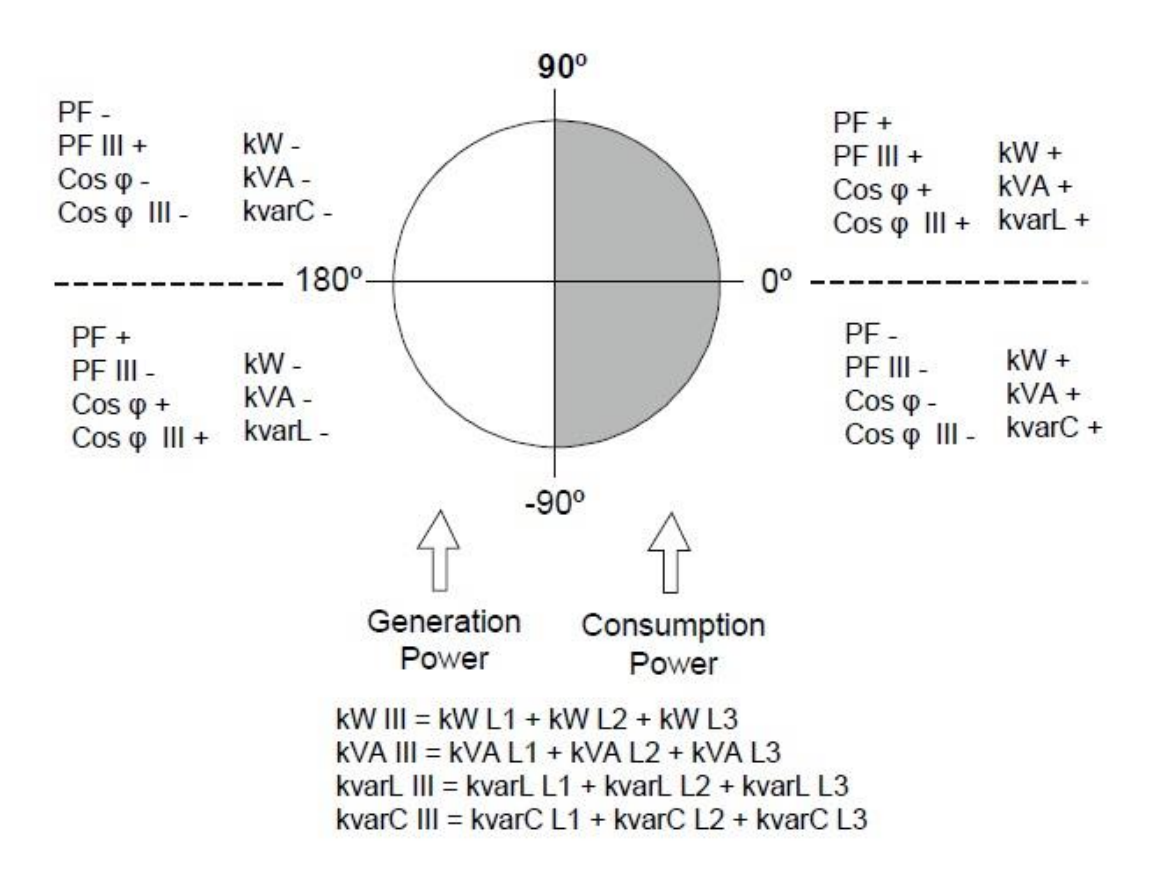

- 21 -

# **4.2. TABELLA DEI PARAMETRI**

# Il processore interno misura, simultaneamente, i seguenti parametri:

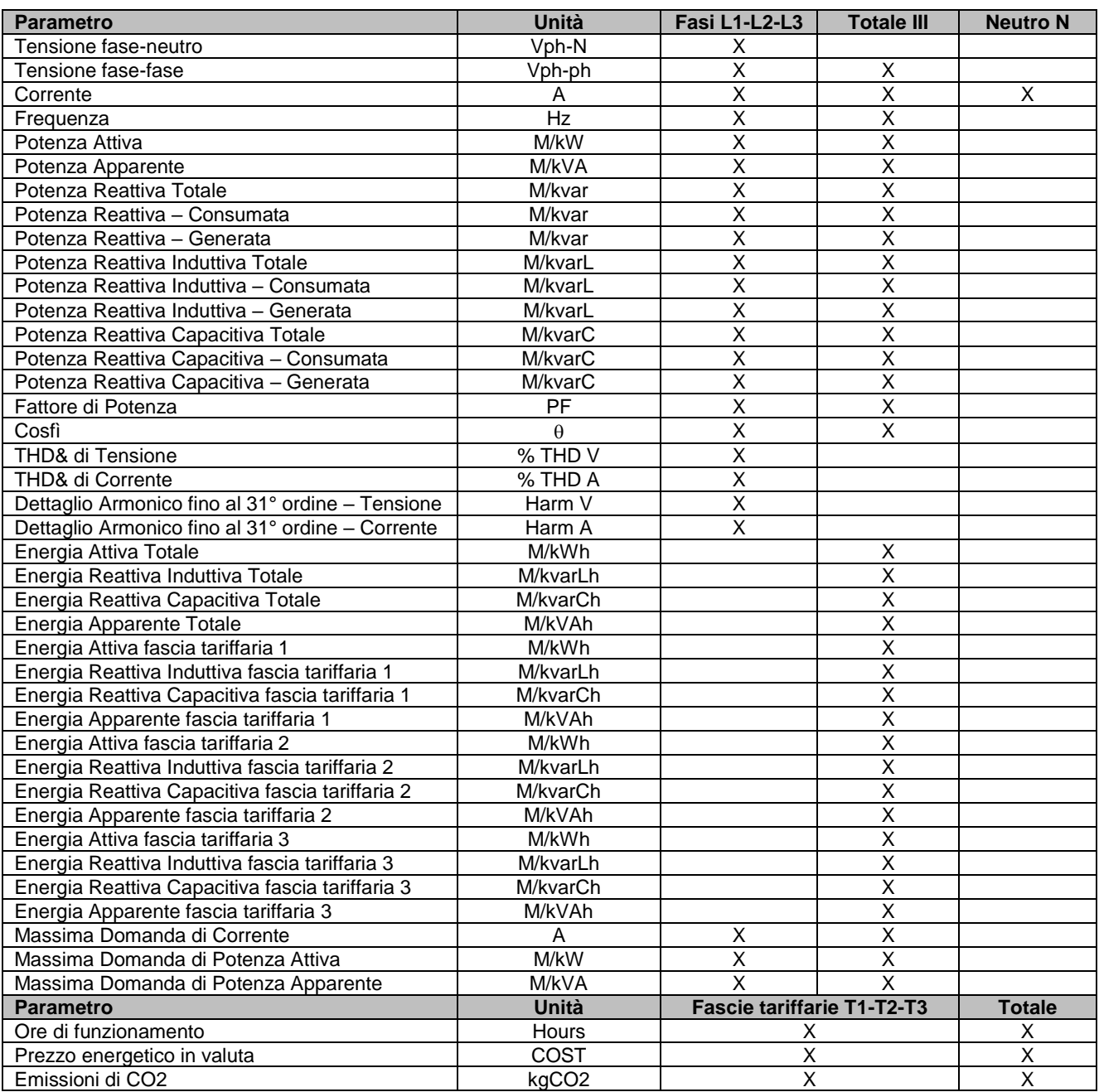

- 22 -

. \_ \_ \_ \_ \_ \_ \_ \_ \_ \_ \_ \_ \_ \_ \_

# **4.3. TASTIERA TOUCH SCREEN**

CVM/C10 ha 3 **tasti touch** per scorrere le pagine e muoversi tra i menu

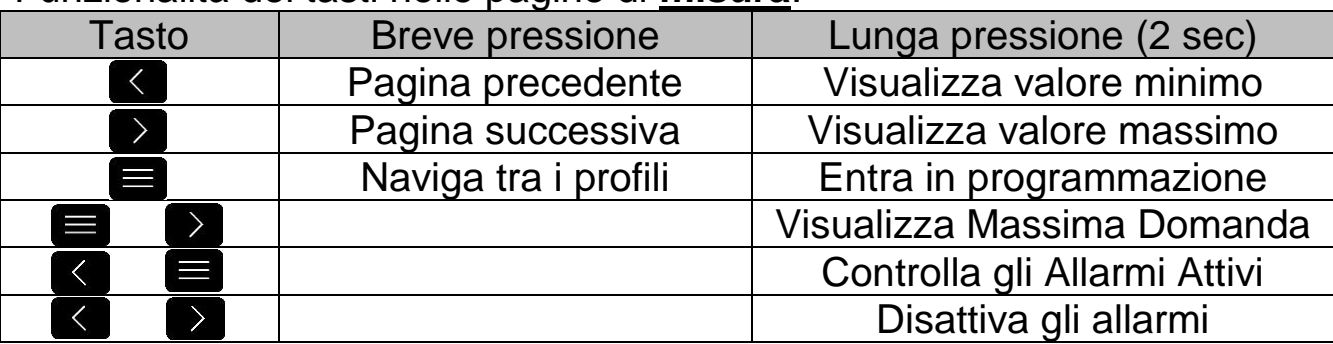

Funzionalità dei tasti nelle pagine di **misura**:

#### Funzionalità dei tasti nelle pagine delle **armoniche**:

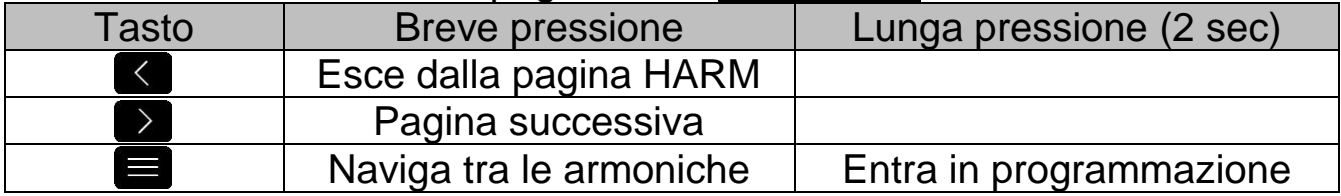

#### Funzionalità dei tasti nel menu di **programmazione**, in **consultazione**:

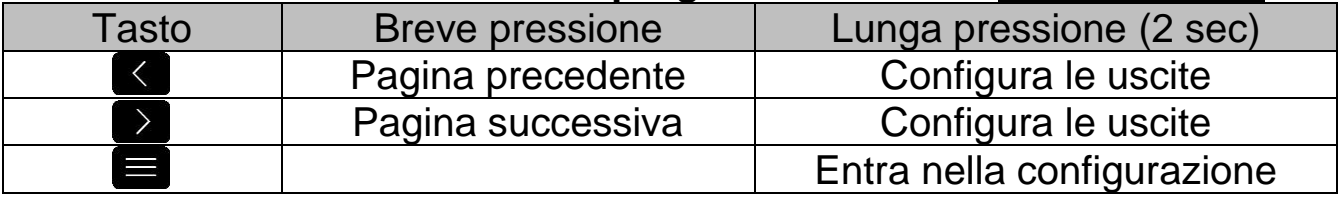

#### Funzionalità dei tasti nel menu di **programmazione**, in **configurazione**:

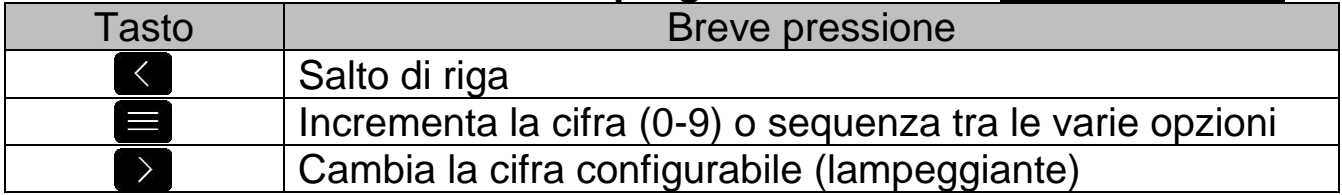

- 23 -

# **4.4. DISPLAY**

CVM/C10 ha un display LCD retroilluminato per la visualizzazione di tutti i parametri elencati al capitolo 4.2.

Il display è suddiviso in 4 aree:

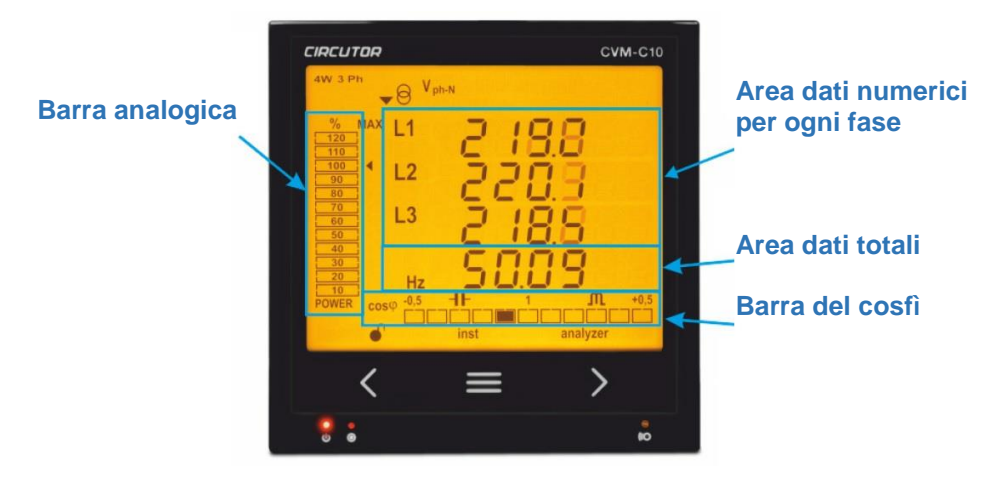

- ✓ L'area con i dati numerici per ogni fase visualizza i valori istantanei, massimi e minimi di ogni singola fase L1-L2-L3-N, misurati o calcolati dall'unità CVM/C10
- ✓ L'area dei dati totali visualizza i parametri complessivi totali, misurati o calcolati dall'unità CVM/C10
- $\checkmark$  La barra analogica visualizza il valore percentuale % della potenza istantanea misurata
- ✓ La barra del cosfì PF visualizza il valore istantaneo di cosfì-PF

#### 4.4.1. Barra del cosfì – PF (Fattore di Potenza)

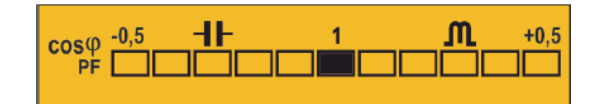

La selezione del parametro cosfì oppure PF si configura come indicato al capitolo 5.13.

- 24 -

# 4.4.2. Barra analogica

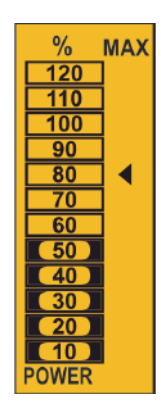

La barra analogica informa in merito a 2 parametri. **a)Potenza istantanea "P" in percentuale %** La barra è costituita da 12 divisioni, dal 10 al 120%. La potenza P è calcolata come **P=V\*I\*cosfì**. La corrente "I" fa riferimento alla portata di misura configurata; il 100% corrisponde alla portata nominale dei TA connessi all'unità CVM/C10. **b) Massima Potenza misurata**

è la Potenza Attiva massima (in valore percentuale) misurata da quando CVM/C10 è stato acceso, e viene rappresentato a display dall'icona  $\blacktriangleleft$ . Il reset di questo valore si effettua come indicato al capitolo 5.14.

La figura qui sopra mostra una Potenza istantanea del 50% ed una Potenza massima raggiunta dell'80%.

#### 4.4.3. Altri simboli

Il display, in modalità **misura**, visualizza altri simboli aggiuntivi:

### **a) Tipo di installazione**

Indicazione del circuito di misura configurato

La selezione del tipo di installazione si configura come indicato al capitolo 5.8.

### **b) Stato logico degli ingressi digitali**

Se gli ingressi digitali sono attivi, viene visualizzata l'icona I1 o I2 in alto a sinistra sul display.

- 25 -

## **4.5. INDICATORI A LED**

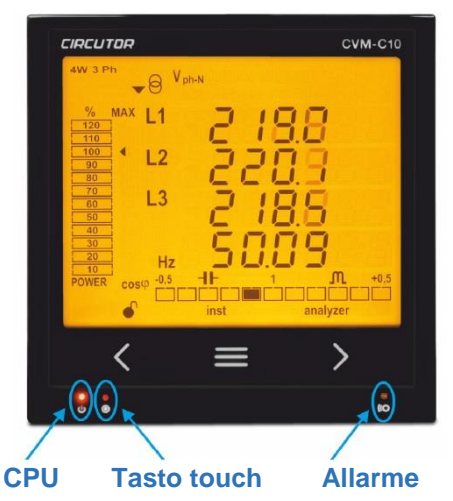

- ✓ Il led CPU lampeggia ad indicare che CVM/C10 è acceso
- ✓ Il led ALLARME indica che una uscita digitale/relè è attiva
- $\checkmark$  Il led tasto-touch si illumina ad ogni pressione di tasto touch

# **4.6. PROFILI DI VISUALIZZAZIONE**

CVM/C10 propone 3 profili operativi.

- ✓ **analyzer**: funzionalità come analizzatore di rete standard
- ✓ **e3**: funzionalità come valutatore dell'efficienza energetica
- ✓ **user**: profilo personalizzabile dall'operatore
- 4.6.1. Profilo **analyzer** analizzatore di rete

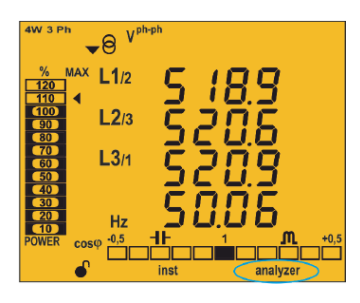

Il profilo di visualizzazione è segnalato dalla relativa icona sul display.

- 26 -

Il profilo analyzer prevede 11 pagine di visualizzazione standard più le pagine della armoniche di V e I di ogni fase, fino al 31° ordine. Utilizza i tasti **KDD** per navigare tra le pagine.

Il simbolo **inst** indica che i valori a display sono quelli reali ed istantanei.

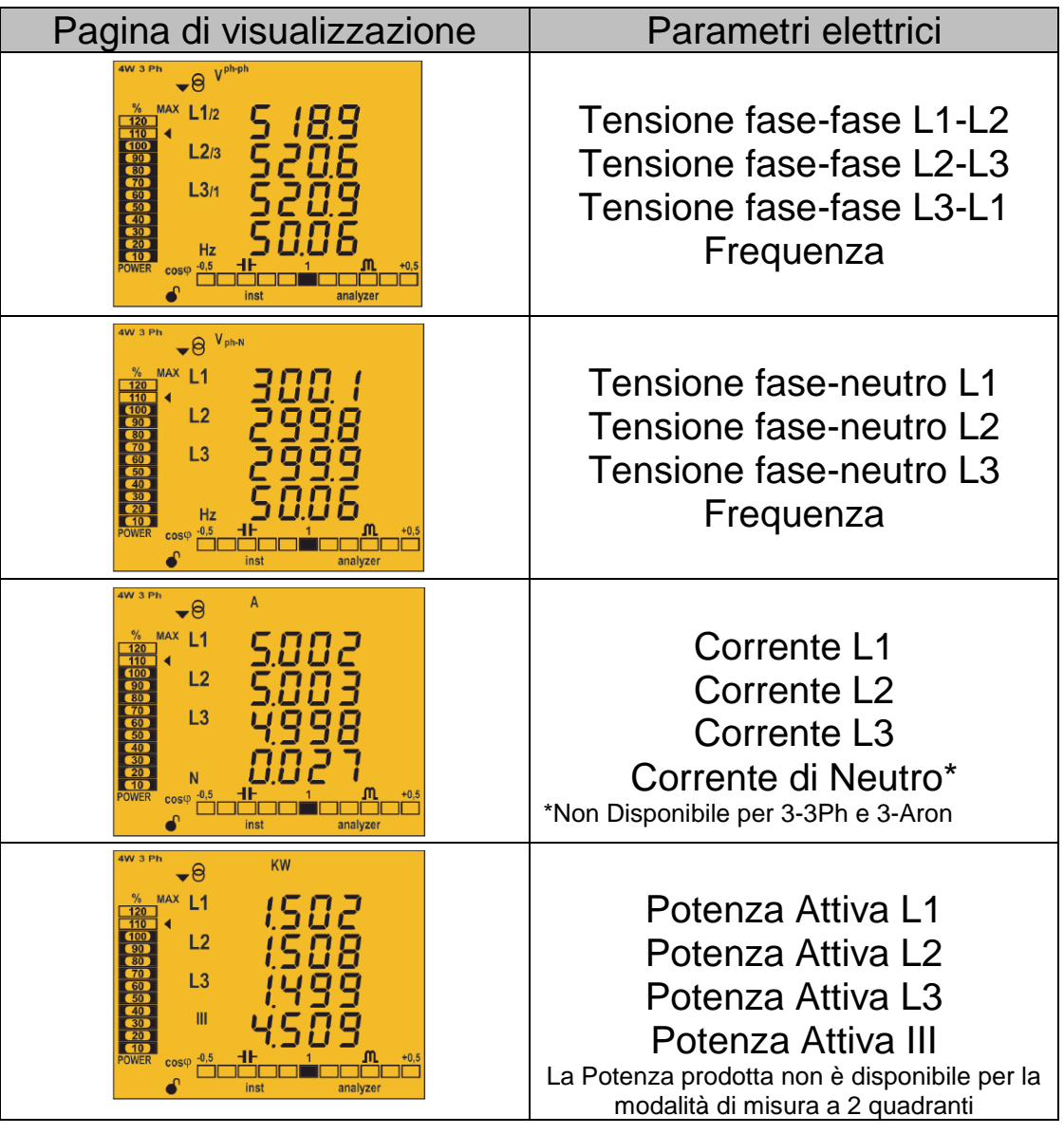

- 27 -

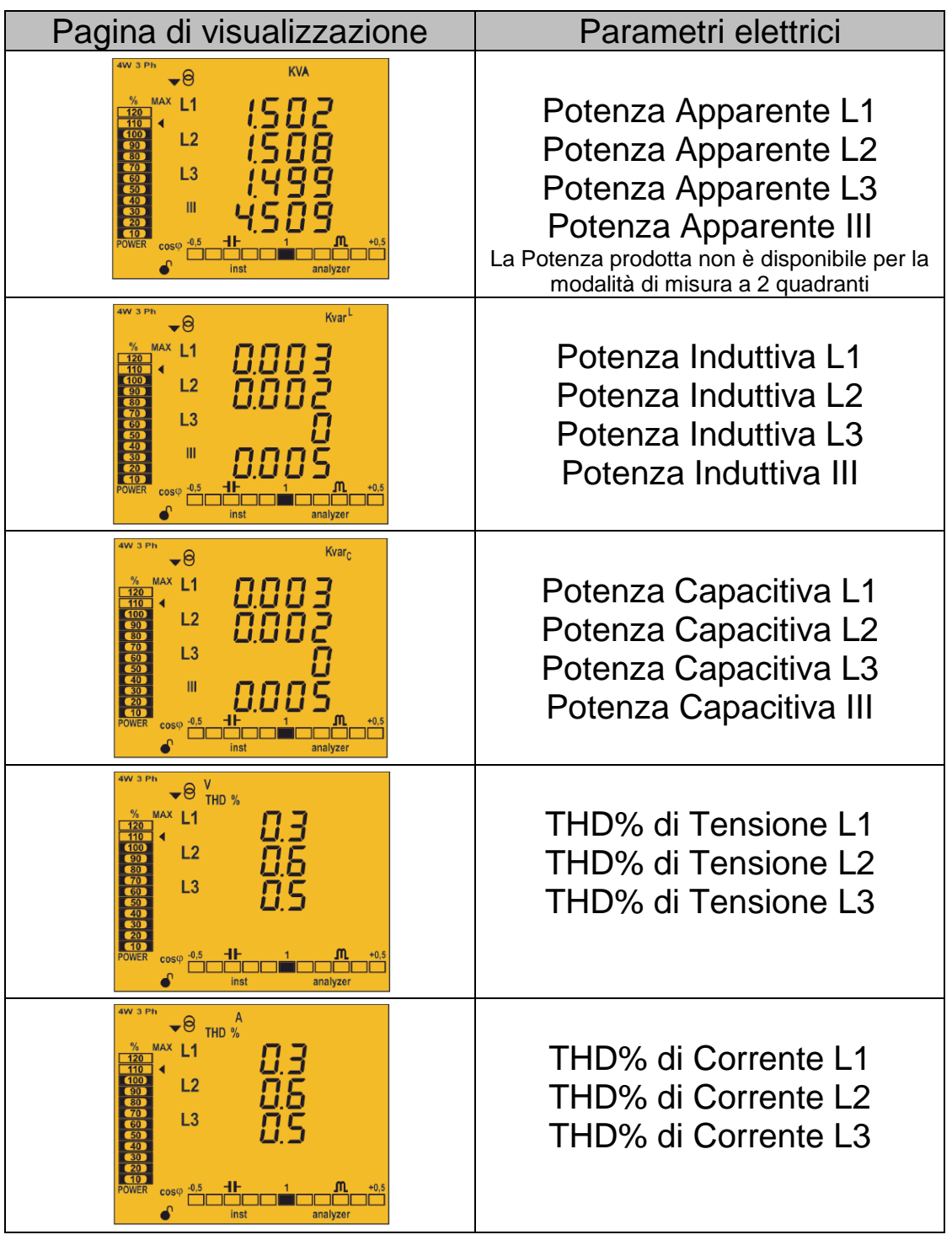

- 28 -

 $= -1$  $- - -$  -------------------

---------------

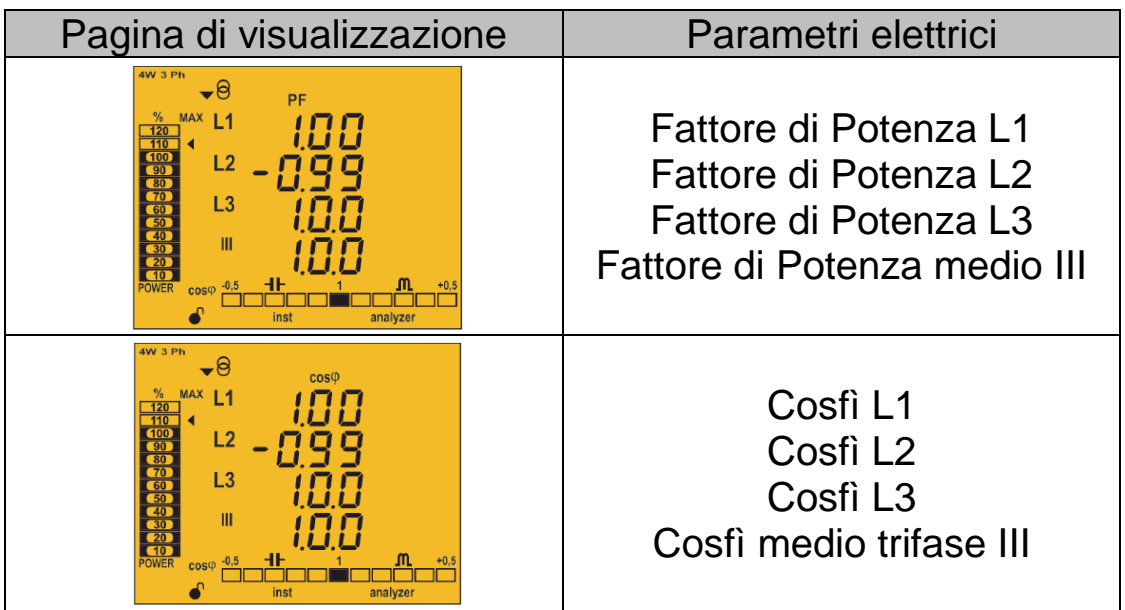

E' inoltre possibile visualizzare:

✓ **Valori massimi**

Premi il tasto > per almeno 2 secondi; il display visualizza l'icona **max**. Dopo 30 secondi il display ritorna ai valori istantanei.

✓ **Valori minimi**

Premi il tasto  $\leq$  per almeno 2 secondi; il display visualizza l'icona **min**. Dopo 30 secondi il display ritorna ai valori istantanei.

### ✓ **Valori di Massima Domanda**

I valori di Massima Domanda sono disponibili sulle pagine di:

- Corrente
- Potenza Attiva trifase
- Potenza Apparente trifase

Premi contemporaneamente i tasti **per almeno 2 secondi**. Il display visualizza l'icona **dem**.

Per tornare alla pagina **inst**, premi contemporaneamente i tasti

per almeno 2 secondi.

- 29 -

4.6.2. Profilo **e3** - valutatore dell'efficienza energetica

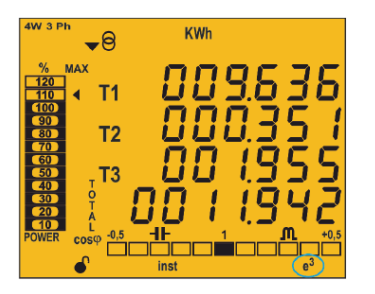

Il profilo di visualizzazione **e3** è segnalato dalla relativa icona sul display.

Il display mostra inoltre il tipo di Energia visualizzata:

- $\bullet$  **⊖** L'impianto sta assorbendo Potenza/Energia
- L'impianto sta producendo Potenza/Energia

La pressione prolungata (>3sec) di  $\triangleright$  visualizza i valori di produzione/generazione; tali valori riportano il segno negativo "meno" (-). La pressione prolungata (>3sec) di « ritorna ai valori di assorbimento/consumo.

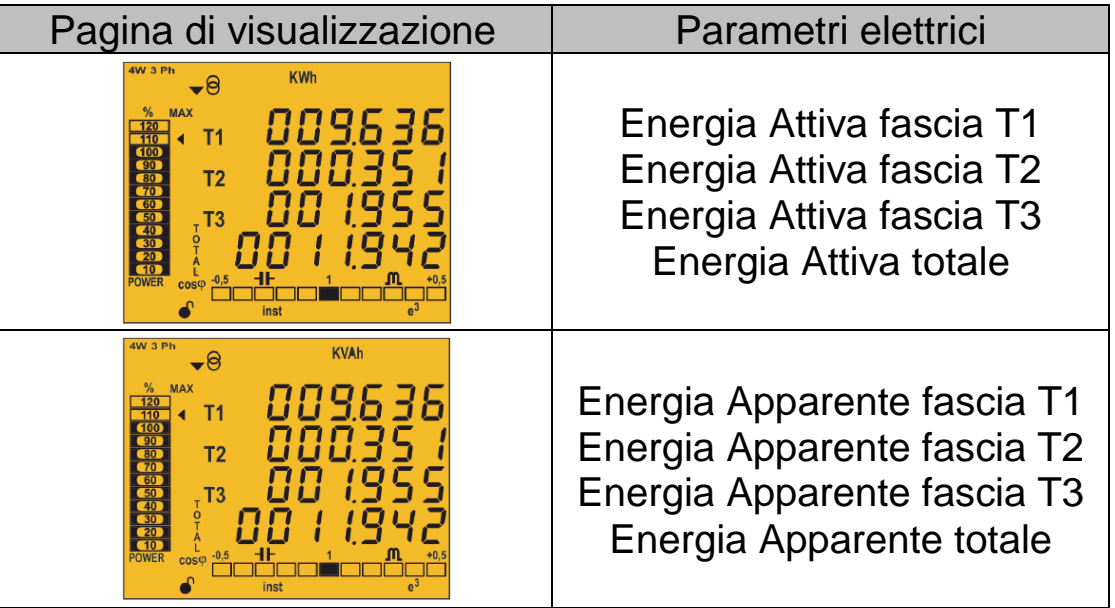

- 30 -

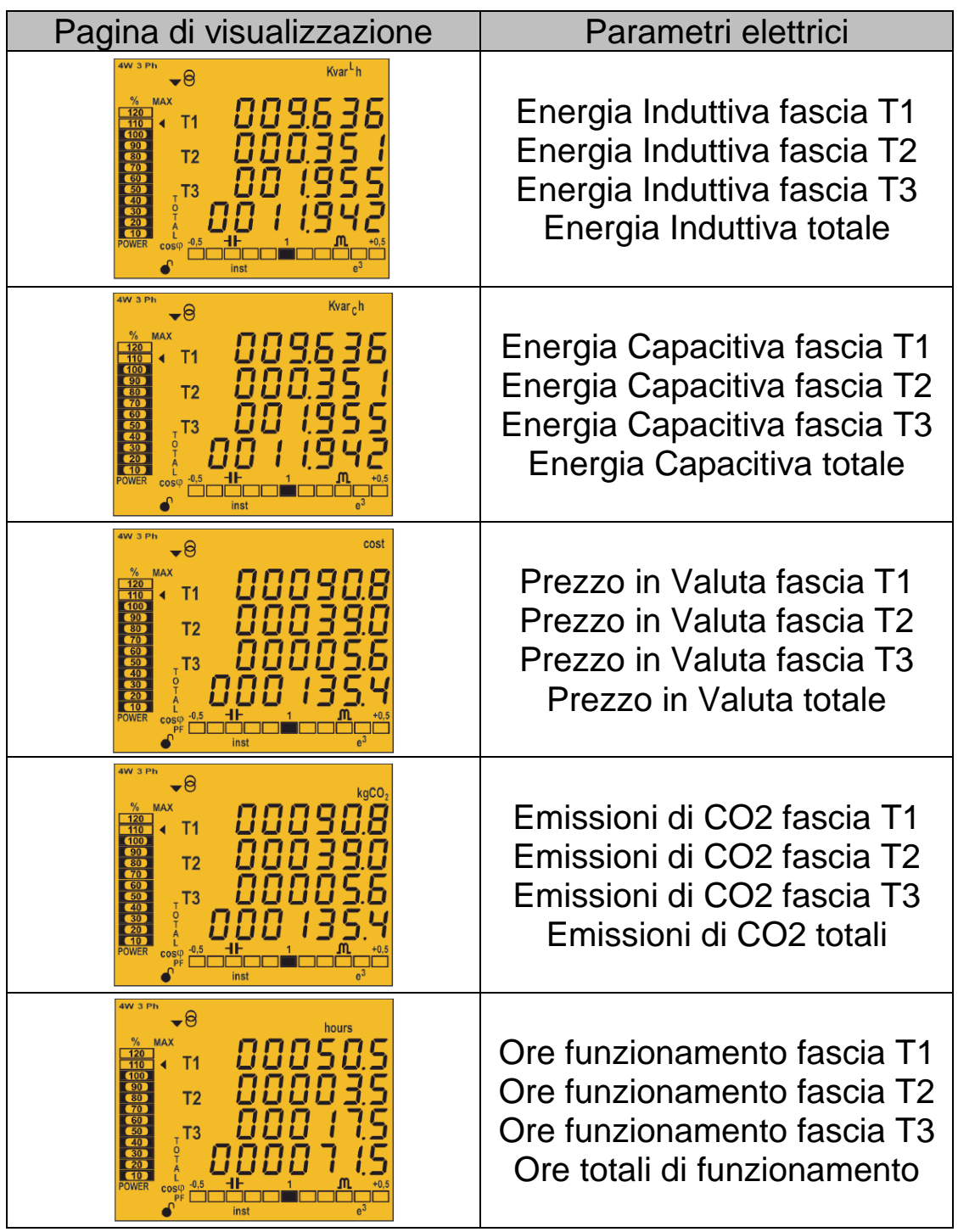

- 31 -

--------------------------------

----------------------

Profilo **user** - personalizzabile

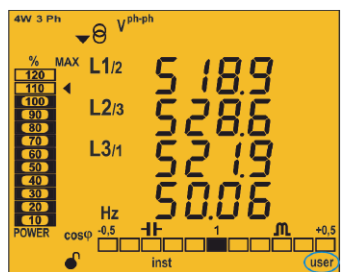

Il profilo di visualizzazione **user** è indicato dalla relativa icona sul display.

Il profilo **user** è configurabile come indicato al capitolo 5.11 e prevede la selezione delle pagine standard nonché delle pagine della armoniche di Tensione e Corrente di ogni fase, fino al 31° ordine.

#### **4.7. ANALISI ARMONICA**

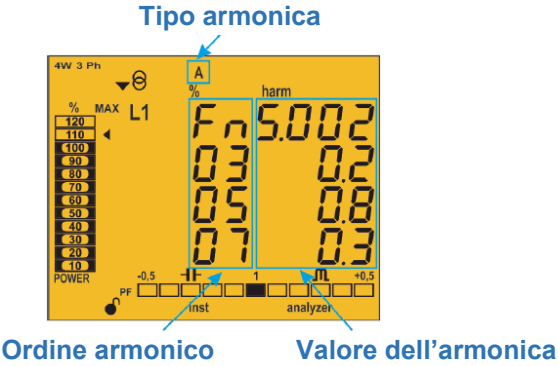

CVM/C10 misura e visualizza i dettagli armonici di Tensione e Corrente per ogni fase, fino al 30° ordine.

Per disattivare la visualizzazione dei dettagli armonici, vai al capitolo 5.17.

Dopo aver navigato le pagine iniziali, la visualizzazione propone la pagina qui sopra rappresentata. Premi **D** per avanzare negli ordini armonici successivi e premi **per cambiare il parametro di riferimento.** La sequenza propone le componenti armoniche di VL1-VL2-VL3 e di IL1-IL2-IL3.

- 32 -

# **4.8. INGRESSI DIGITALI**

CVM/C10 dispone di 2 ingressi digitali (terminali 12 e 13) che possono essere configurati come stato logico ON/OFF o come selettore della fascia tariffaria di riferimento.

In configurazione come stati logici, il display mostra lo stato ON/OFF degli ingressi digitali. Per dettagli, vedi il capitolo 5.26 e 5.27.

La fascia tariffaria si determina in funzione della seguente combinazione di stato degli ingressi digitali I1 e I2.

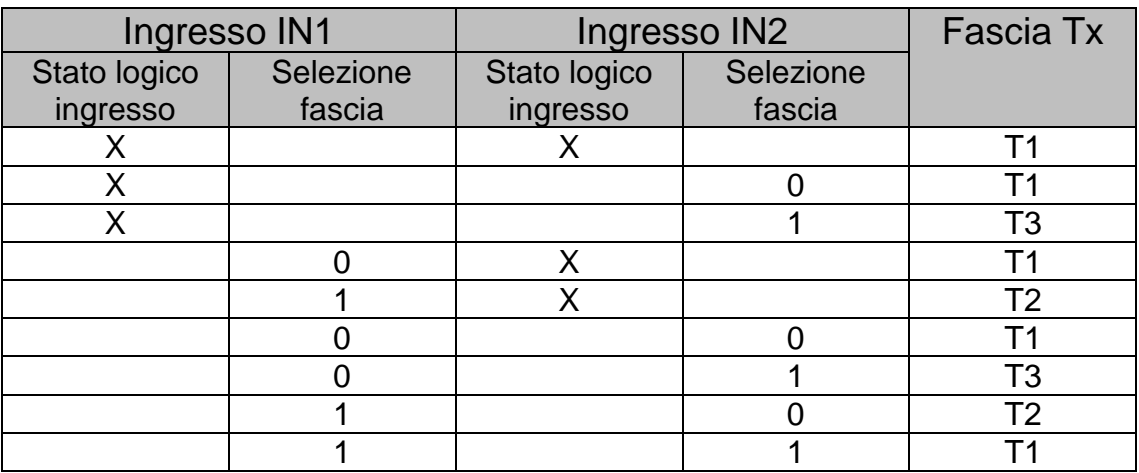

# **4.9. USCITE DIGITALI/RELE'**

CVM/C10 incorpora:

- ✓ **2 uscite a relè** (terminali 3 4 5) totalmente configurabili Per dettagli, vedi il capitolo 5.22 e 5.23.
- ✓ **2 uscite digitali** a transistor NPN optoisolati (terminali 6 7 8) Per dettagli, vedi il capitolo 5.24 e 5.25.

NOTA: le uscite digitali non sono disponibili sul modello CVM/C10N.

- 33 -

# **5. PROGRAMMAZIONE**

Per entrare in programmazione, premi  $\blacksquare$  per almeno 3 secondi.

Il salvataggio delle impostazioni effettuate può avvenire in 2 modi:

- a) Scorrendo tutte le pagine del menu tramite  $\blacktriangleright$  fino all'uscita automatica dal menu di setup
- b) Premendo per 3 secondi il tasto  $\leq$  o  $\geq$  da qualsiasi pagina del menu di programmazione

Trascorsi 30 secondi senza alcun salvataggio, la configurazione non è confermata e CVM/C10 esce dal menu di programmazione.

La prima pagina informa se il menu è protetto o meno da password.

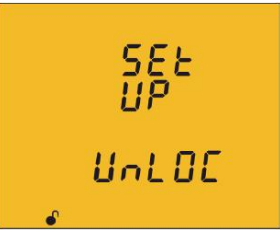

**UnLOC**: non protetto Il display visualizza l'icona **LOC**: protetto da password Il display visualizza l'icona

Se il menu è protetto il display mostra la pagina della password

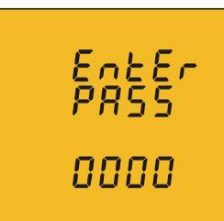

Premi **per 3** secondi per inserire la password.

Il display visualizza l'icona **prog**.

Il tasto incrementa la cifra lampeggiante,

il tasto  $\triangleright$  cambia la cifra lampeggiante.

Una volta che la password è corretta, premi nuovamente per 3 secondi per confermare; il display visualizza l'icona  $\bullet$ .

Se la password è errata, il menu è consultabile ma non modificabile. Per rimuovere permanentemente la protezione, vedi il capitolo 5.29.

# **La password di default è 1234**

Premi  $\geq$  per proseguire.

- 34 -

# **5.1. Primario di Tensione**

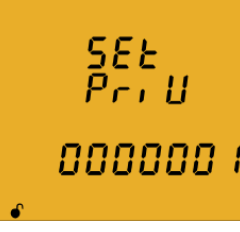

L'impostazione iniziale è 000001.

Per configurare, premi **per almeno 3 secondi**.

In basso compare l'icona **prog** e lampeggia la cifra 0 **000000 /** (zero) di sinistra.

Il tasto incrementa la cifra lampeggiante,

il tasto  $\triangleright$  cambia la cifra lampeggiante.

Premi ancora **per** 9 secondi per confermare; l'icona **prog** scompare.

**Valore Massimo: 599999 Valore Minimo: 000001** La formula **Prim-V / Sec-V \* Prim-I** deve essere **minore** di **600.000**

Premi  $\geq$  per proseguire.

# **5.2. Secondario di Tensione**

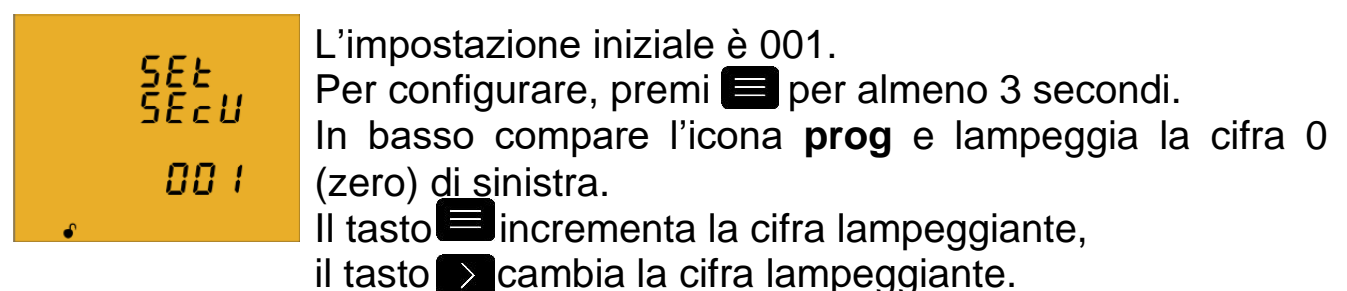

Premi ancora **per 3** secondi per confermare; l'icona **prog** scompare.

**Valore Massimo: 999 Valore Minimo: 001** La formula **Prim-V / Sec-V \* Prim-I** deve essere **minore** di **600.000**

Premi **D** per proseguire.

- 35 -
# **5.3. Primario di Corrente**

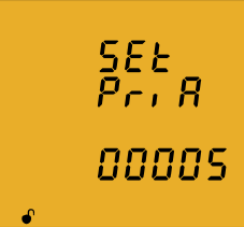

L'impostazione iniziale è 00005.

Per configurare, premi  $\blacksquare$  per almeno 3 secondi.

In basso compare l'icona **prog** e lampeggia la cifra 0 (zero) di sinistra.

 $II$  tasto incrementa la cifra lampeggiante,

il tasto  $\triangleright$  cambia la cifra lampeggiante.

Premi ancora **per 3** secondi per confermare; l'icona **prog** scompare.

**Valore Massimo: 10000 Valore Minimo: 00001** La formula **Prim-V / Sec-V \* Prim-I** deve essere **minore** di **600.000**

Premi  $\geq$  per proseguire.

# **5.4. Secondario di Corrente (solo per CVM/C10)**

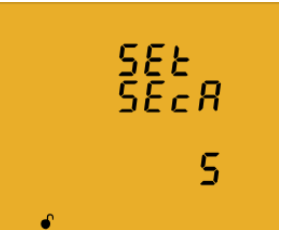

L'impostazione iniziale è 5.

Per configurare, premi **per almeno 3 secondi**. In basso compare l'icona **prog**.

Sono disponibili 2 selezioni: .../1A oppure …/5A.

Utilizza il tasto per selezionare il secondario dei TA.

 $\overline{a}$ Premi ancora **per 3** secondi per confermare; l'icona **prog** scompare.

Premi **D** per proseguire.

- 36 -

# **5.5. Primario del TA sul Neutro (solo per CVM/C10N)**

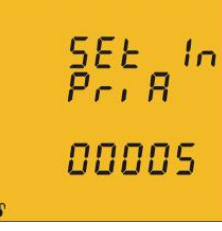

L'impostazione iniziale è 00005.

 $\frac{5Et}{Pr}$   $\frac{ln}{10}$  Per configurare, premi  $\blacksquare$  per almeno 3 secondi.

In basso compare l'icona **prog** e lampeggia la cifra 0 (zero) di sinistra.

 $\overline{\mathsf{I}}$ l tasto $\blacksquare$ incrementa la cifra lampeggiante,

il tasto  $\triangleright$  cambia la cifra lampeggiante.

Premi ancora **per 3** secondi per confermare; l'icona **prog** scompare.

## **Valore Massimo: 10000 Valore Minimo: 00001**

Premi  $\geq$  per proseguire.

# **5.6. Secondario del TA sul Neutro (solo per CVM/C10N)**

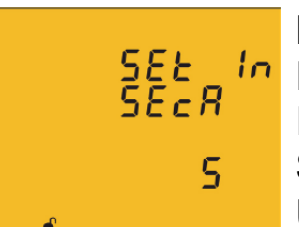

L'impostazione iniziale è 5.

 $\frac{SEE}{SEER}$  Per configurare, premi **per almeno 3 secondi.** In basso compare l'icona **prog**.

Sono disponibili 2 selezioni: .../1A oppure …/5A.

Utilizza il tasto **per selezionare il secondario del TA** 

sul Neutro.

 $\overline{a}$ Premi ancora **per 3** secondi per confermare; l'icona **prog** scompare.

Premi  $\geq$  per proseguire.

- 37 -

# **5.7. Misura a 2 o 4 quadranti (assorbimento / produzione)**

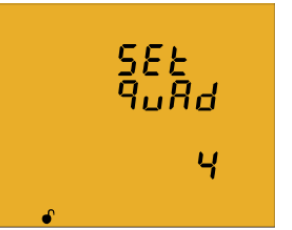

Per dettagli tecnici, vedi il capitolo 4.1.

La misura a 2 quadranti fa riferimento ai soli parametri "in assorbimento" (*quadranti in grigio*) mentre la misura a 4 quadranti consente di discriminare anche i parametri relativi alla "produzione" di energia elettrica.

In linea generale, per una migliore visione dei dati a display, si consiglia di impostare la modalità a 4 quadranti.

Per configurare, premi  $\blacksquare$  per almeno 3 secondi.

In basso compare l'icona **prog**; sono disponibili due selezioni: **2** o **4**. Utilizza il tasto per cambiare il valore a display.

Premi ancora **per 3** secondi per confermare; l'icona **prog** scompare.

Premi  $\geq$  per proseguire.

# **5.8. Circuito di misura**

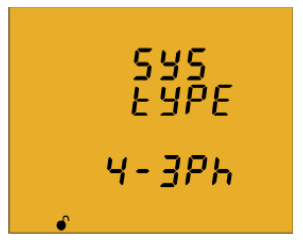

Configurazione dello schema di collegamento, in funzione di quanto dettagliato al capitolo 3.2. Per configurare, premi **per almeno 3 secondi**. In basso compare l'icona prog; utilizza il tasto per selezionare il circuito di misura adeguato tra quelli disponibili:

**4-3Ph**, **3-3Ph**, **3-ARON**, **3-2Ph**, **2-2Ph**, **2-1Ph**.

Premi ancora **per 3** secondi per confermare; l'icona **prog** scompare.

Premi  $\triangleright$  per proseguire.

- 38 -

# **5.9. Periodo di integrazione per la Massima Domanda**

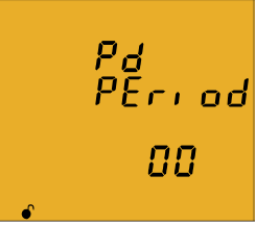

La funzione di Massima Domanda consente di calcolare la massima richiesta di potenza dell'impianto, su un intervallo di tempo programmabile da 1 a 60 minuti.

Per configurare, premi **per almeno 3 secondi**.

In basso compare l'icona **prog** e lampeggia la cifra 0 (zero) di sinistra.

Il tasto incrementa la cifra lampeggiante,

Il tasto  $\sum$  cambia la cifra lampeggiante.

Premi ancora **per** 3 secondi per confermare; l'icona **prog** scompare.

**Valore Massimo: 60 Valore Minimo: 00 = funzione disabilitata**

Premi  $\triangleright$  per proseguire.

# **5.10. Azzeramento della Massima Domanda**

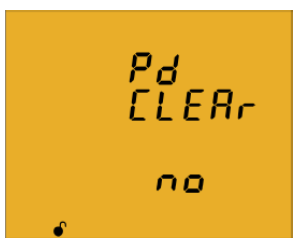

Questo passo consente di resettare il valore di Massima Domanda. Per configurare, premi **per almeno 3 secondi**. In basso compare l'icona **prog**; utilizza il tasto **per** per selezionare **SI** oppure **NO** all'azzeramento del valore della Massima Domanda di Potenza.

Premi ancora **per 3** secondi per confermare; l'icona **prog** scompare.

Premi  $\triangleright$  per proseguire.

- 39 -

# **5.11. Selezione del profilo di visualizzazione**

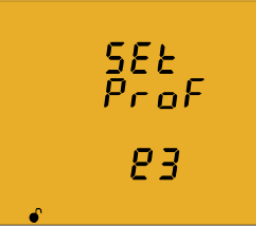

CVM/C10 dispone di 3 profili di visualizzazione; per dettagli vedi il capitolo 4.6. Per configurare, premi  $\blacksquare$  per almeno 3 secondi. In basso compare l'icona **prog**: utilizza il tasto **per** per selezionare il profilo da visualizzare come "standard": - **analy** = profilo analizzatore di rete

- **e3** = profilo valutatore dell'efficienza energetica
- **user** = profilo personalizzato

Premi ancora **per 3** secondi per confermare; l'icona **prog** scompare.

NOTA: Indipendentemente dalla selezione fatta, la breve pressione del tasto consente di cambiare il profilo visualizzato a display.

Impostando il profilo **user**, la configurazione prosegue così:

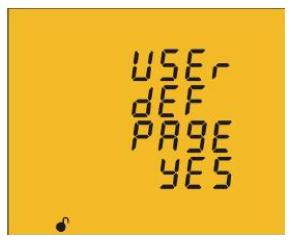

Tramite questo menu si devono selezionare le singole pagine da visualizzare a display in fase di misura. Per configurare, premi  $\blacksquare$  per almeno 3 secondi.

Lasciando l'impostazione **YES**, si conferma la precedente configurazione salvata (di base le pagine visualizzate equivalgono a quelle disponibili sul profilo analyzer).

Selezionando **NO**, si accede alla definizione delle pagine da visualizzare e a quelle da oscurare.

Premi ancora  $\blacksquare$  per 3 secondi per confermare

Premi  $\triangleright$  per proseguire.

La pagina qui sotto è visualizzata solo avendo selezionato **NO**.

- 40 -

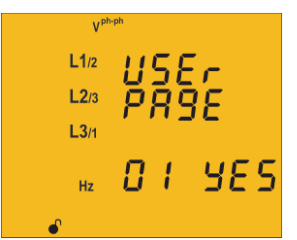

Questa pagina è la prima tra le 18 disponibili, ed elencate al capitolo 4.6.1 per il profilo **analyzer**.

Ogni pagina che riporta l'indicazione **YES** viene **0 I YES** visualizzata in modalità di misura.

Per oscurare la pagina a display, premi  $\blacksquare$  per almeno 3 secondi; in basso compare l'icona **prog**.

**Premi per modificare YES in NO** e viceversa.

Premi ancora  $\blacksquare$  per 3 secondi per confermare

Premi  $\triangleright$  per proseguire.

## **5.12. Retro-illuminatore display**

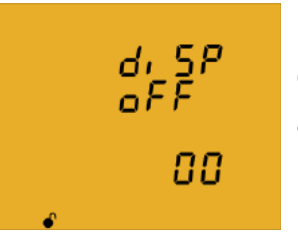

Il valore riportato su questa pagina indica il tempo, espresso in secondi, per cui il retro-illuminatore rimane acceso dopo l'ultima operazione a tastiera.

Per configurare, premi **per almeno 3 secondi**.

In basso compare l'icona **prog** e lampeggia la cifra 0 (zero) di sinistra.

Il tasto incrementa la cifra lampeggiante,

Il tasto  $\geq$  cambia la cifra lampeggiante.

Premi ancora **per 3** secondi per confermare; l'icona **prog** scompare.

# **Valore Massimo: 99**

**Valore Minimo: 00 = retro-illuminatore sempre acceso**

Premi  $\geq$  per proseguire.

- 41 -

# **5.13. Barra del cosfì – PF**

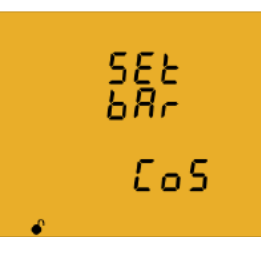

Selezione del parametro di riferimento **cosfì** o Fattore di Potenza **PF** per la barra del cosfì (vedi capitolo 4.4.1). Per configurare, premi **per almeno 3 secondi**. Premi **p**er modificare **COS** in **PF** e viceversa. Premi ancora **per** 3 secondi per confermare

Premi **D** per proseguire.

### **5.14. Massimi e minimi: reset**

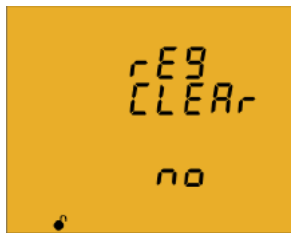

Azzeramento dei valori massimi e minimi visualizzati a display in modalità di misura.

Per configurare, premi **per almeno 3 secondi**.

Premi per modificare **YES** in **NO** e viceversa.

Premi ancora  $\blacksquare$  per 3 secondi per confermare

Premi  $\geq$  per proseguire.

### **5.15. Totalizzatori di Energia: reset**

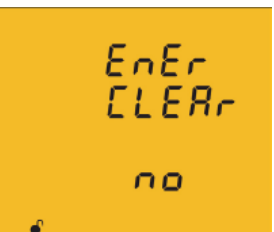

Azzeramento dei contatori di energia visualizzati a display in modalità di misura.

Per configurare, premi **per almeno 3 secondi.** 

**Premi per modificare YES in NO** e viceversa.

Premi ancora  $\blacksquare$  per 3 secondi per confermare

Premi **D** per proseguire.

- 42 -

### **5.16. Totalizzatori di Energia: selezione della portata**

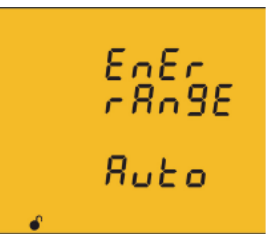

- Per configurare, premi  $\blacksquare$  per almeno 3 secondi.
- Premi per modificare **Auto** in **Short** e viceversa.
- **Auto** = L'energia è totalizzata in kWh e MWh ed il cambio portata è automatico quando il contatore raggiunge il valore di 999999kWh
- **Short =** L'energia è totalizzata sempre in kWh e riparte da 0 quando il contatore raggiunge il valore di 999999kWh

### **Per validare la modifica di questa impostazione, è prima necessario resettare i contatori di energia (capitolo 5.15).**

Premi ancora  $\blacksquare$  per 3 secondi per confermare Premi  $\triangleright$  per proseguire.

### **5.17. Armoniche: gestione delle pagine di visualizzazione**

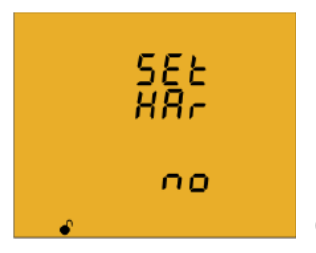

Per configurare, premi  $\blacksquare$  per almeno 3 secondi. In basso compare l'icona **prog**.

Premi **per modificare YES** in NO e viceversa.

Per dettagli sulla misura e visualizzazione delle componenti armoniche, vedi il capitolo 4.7.

Premi ancora **per** per 3 secondi per confermare; l'icona **prog** scompare.

Premi  $\geq$  per proseguire.

- 43 -

## **5.18. CO2: tasso di conversione per risparmio in generazione**

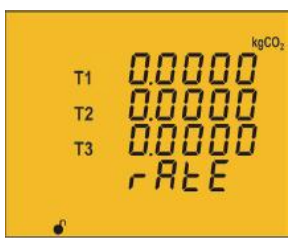

Il tasso di emissioni di CO2 si utilizza per calcolare le **non-emissioni** (*in caso di produzione di energia ad emissioni zero*) in atmosfera di CO2, ed è elaborato sulla base del valore medio Europeo, che al momento è pari a circa 0.65kgCO2 per ogni 1 kWh di elettricità prodotta.

Questo tasso è configurabile per ogni fascia oraria T1, T2, T3.

Per configurare, premi  $\blacksquare$  per almeno 3 secondi.

In basso compare l'icona **prog** e lampeggia la cifra 0 (zero) di sinistra relativa alla fascia T1.

Il tasto incrementa la cifra lampeggiante.

Il tasto  $\geq$  cambia la cifra lampeggiante.

Il tasto commuta la fascia oraria da configurare.

### **Valore Massimo: 1.9999 Valore Minimo: 0**

Premi ancora **per 3** secondi per confermare; l'icona **prog** scompare.

Premi  $\geq$  per proseguire.

### **5.19. CO2: tasso di conversione per emissione in consumo**

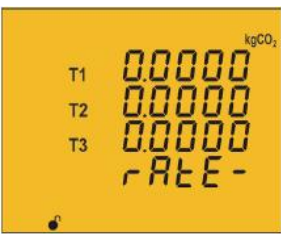

Il tasso di emissioni di CO2 si utilizza per calcolare le **emissioni** in atmosfera di CO2, ed è elaborato sulla base del valore medio Europeo, che al momento è pari a circa 0.65kgCO2 per ogni 1 kWh di elettricità prodotta. Questo tasso è configurabile per ogni fascia oraria T1, T2, T3.

Vedi il capitolo 5.18 per la configurazione.

- 44 -

### **5.20. Prezzo in valuta: tasso di conversione in generazione**

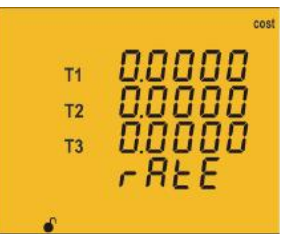

CVM/C10 è in grado di calcolare il valore in Euro € dell'energia prodotta o generata dall'impianto in esame. Con questo menu si può impostare il valore economico del kWh, in funzione di quanto previsto dal contratto di fornitura elettrica o dall'autorità AEEG.

Questo tasso è configurabile per ogni fascia oraria T1, T2, T3.

Per configurare, premi **per almeno 3 secondi**.

In basso compare l'icona **prog** e lampeggia la cifra 0 (zero) di sinistra relativa alla fascia T1.

Il tasto incrementa la cifra lampeggiante.

Il tasto  $\geq$  cambia la cifra lampeggiante.

Il tasto  $\leq$  commuta la fascia oraria da configurare.

### **Valore Massimo: 1.9999 Valore Minimo: 0**

Premi ancora **per** 3 secondi per confermare; l'icona **prog** scompare.

Premi $\sum$  per proseguire.

# **5.21. Prezzo in valuta: tasso di conversione in consumo**

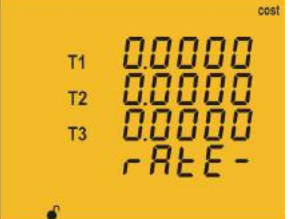

CVM/C10 è in grado di calcolare il valore in Euro € dell'energia prodotta o generata dall'impianto in esame. Con questo menu si può impostare il valore economico del kWh, in funzione di quanto previsto dal contratto di fornitura elettrica o dall'autorità AEEG.

Questo tasso è configurabile per ogni fascia oraria T1, T2, T3.

Vedi il capitolo 5.20 per la configurazione.

- 45 -

# **5.22. Allarme 1 (relè): configurazione**

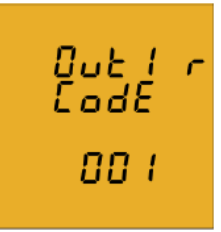

Questa prima pagina di configurazione dell'allarme 1 definisce la grandezza elettrica di riferimento. L'elenco dei codici selezionabili è nella tabella qui sotto. Per configurare, premi **per almeno 3 secondi**.

In basso compare l'icona **prog** e lampeggia la cifra 0 (zero) di sinistra relativa alla fascia T1.

Il tasto $\blacksquare$ incrementa la cifra lampeggiante.

Il tasto  $\geq$  cambia la cifra lampeggiante.

Il display visualizza inoltre la simbologia della grandezza di riferimento.

L'impostazione 000 significa "allarme disabilitato".

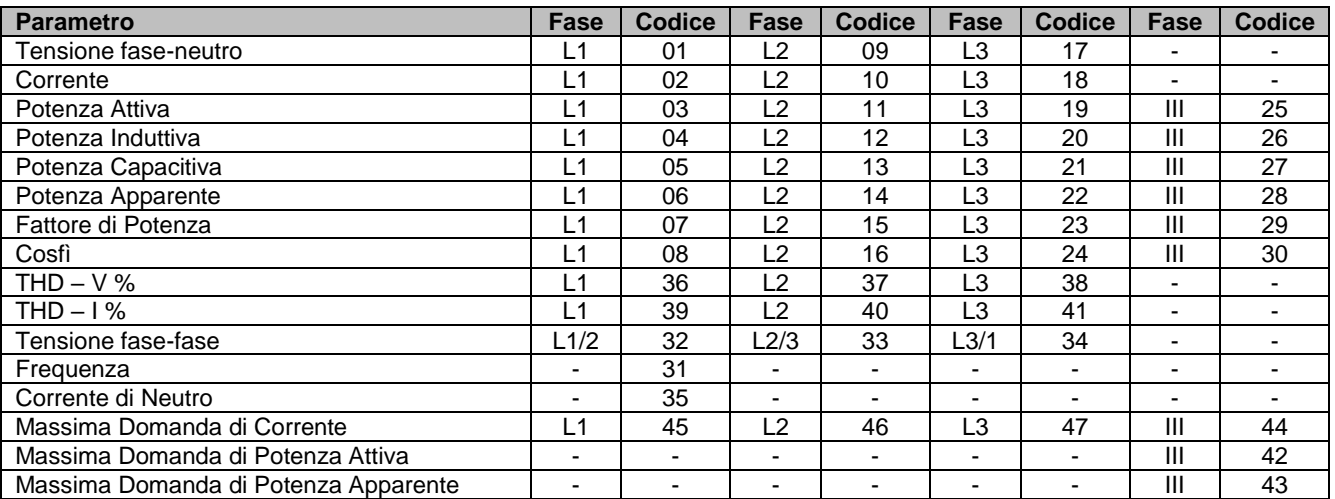

In aggiunta, sono disponibili altre grandezze elettriche relative ai parametri delle 3 fasi, e che sono valutati in simultanea tramite operazione logica OR; ciò significa che l'allarme si attiva (il relè commuta) anche quando una sola delle 3 grandezze elettriche è "vera".

- 46 -

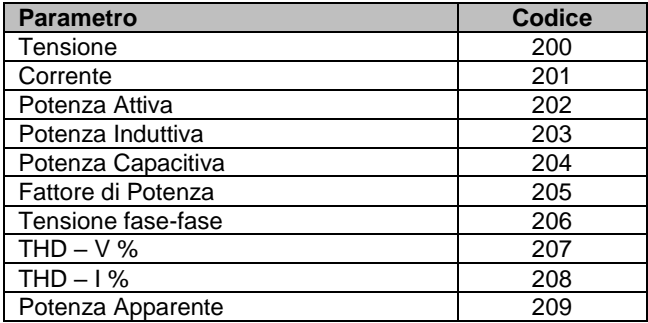

Dopo aver configurato il parametro di riferimento, premi ancora per 3 secondi per confermare; l'icona **prog** scompare.

 $\text{Premi}$   $\bullet$  per proseguire.

# ✓ **Programmazione del valore massimo**

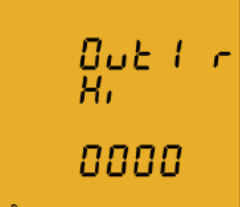

L'allarme si attiva per valori superiori al valore massimo.

 $Q_1E$   $\Gamma$  Per configurare, premi per almeno 3 secondi.

In basso compare l'icona prog e lampeggia la cifra 0 **0000** (zero) di sinistra.

 $I$ l tasto $I$ incrementa la cifra lampeggiante.

Il tasto **cambia la cifra lampeggiante.** 

Per alcuni parametri è possibile definire la posizione del punto decimale.

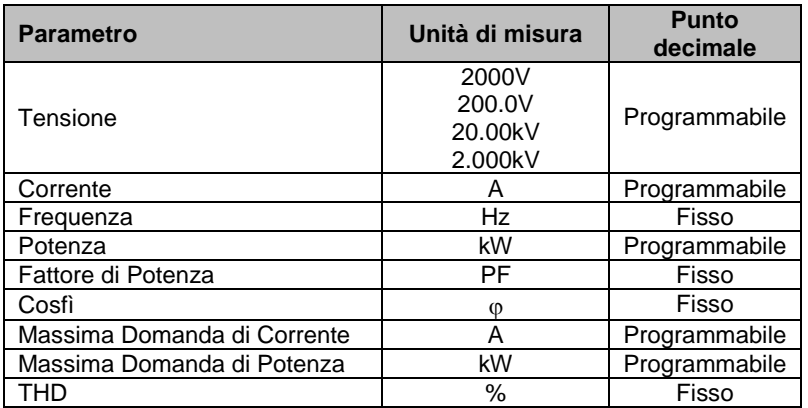

Premi ancora  $\blacksquare$  per 3 secondi per confermare e  $\blacksquare$  per proseguire.

- 47 -

# ✓ **Programmazione del valore minimo**

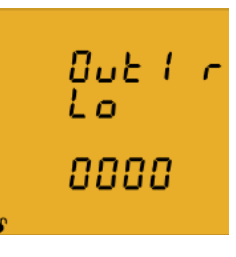

L'allarme si attiva per valori inferiori al valore minimo.

Per la configurazione, segui la procedura riportata qui sopra in merito al valore massimo.

## ✓ **Programmazione del ritardo in attivazione**

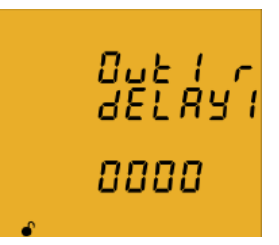

Il tempo di ritardo in attivazione è espresso in secondi.

Per configurare, premi **per almeno 3 secondi**.

In basso compare l'icona **prog** e lampeggia la cifra 0 (zero) di sinistra.

 $II$  tasto incrementa la cifra lampeggiante.

Il tasto  $\sum$  cambia la cifra lampeggiante.

Premi ancora  $\blacksquare$  per 3 secondi per confermare e  $\triangleright$  per proseguire.

### ✓ **Programmazione del valore di isteresi in commutazione**

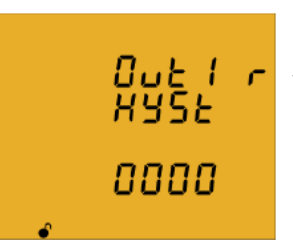

L'isteresi è la differenza, espressa in percentuale, tra il valore di attivazione ed il valore di disattivazione della condizione di allarme. Su un valore massimo di allarme di 100, una isteresi 10 significa che l'allarme si disattiva sotto il valore 90.

Per configurare, premi **per almeno 3 secondi**.

In basso compare l'icona **prog** e lampeggia la cifra 0 (zero) di sinistra.

Il tasto incrementa la cifra lampeggiante.

Il tasto  $\geq$  cambia la cifra lampeggiante.

Premi ancora  $\blacksquare$  per 3 secondi per confermare e  $\triangleright$  per proseguire.

- 48 -

## ✓ **Programmazione della funzione di interblocco**

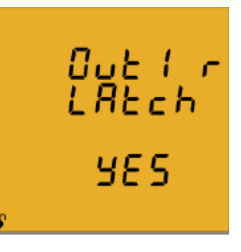

Questa funzione consente di mantenere attivato l'allarme nonostante la condizione di attivazione sia estinta. Per configurare, premi  $\blacksquare$  per almeno 3 secondi. In basso compare l'icona **prog**; premi **et** per modificare **YES** in **NO** e viceversa.

Premi ancora  $\equiv$  per 3 secondi per confermare e  $\geq$  per proseguire.

NOTA: se CVM/C10 viene resettato, l'allarme scompare e l'uscita ritorna allo stato iniziale (aperto o chiuso secondo programmazione).

## ✓ **Programmazione del ritardo in disattivazione**

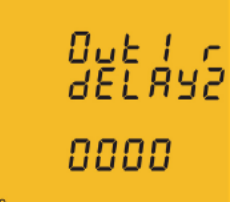

Il ritardo in disattivazione è espresso in secondi. Buc Per configurare, premi **et per almeno 3 secondi.**<br>dEL RYZ

In basso compare l'icona **prog** e lampeggia la cifra 0 (zero) di sinistra.

Il tasto incrementa la cifra lampeggiante.

Il tasto **cambia la cifra lampeggiante**.

Premi ancora  $\blacksquare$  per 3 secondi per confermare e  $\triangleright$  per proseguire.

### ✓ **Programmazione dello stato iniziale del contatto**

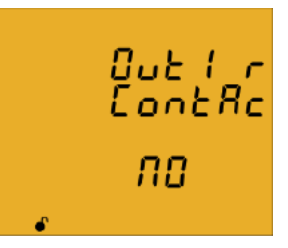

**NO** = normalmente aperto

**NC** = normalmente chiuso

Per configurare, premi  $\blacksquare$  per almeno  $\underline{3}$  secondi.

In basso compare l'icona **prog**; premi **et** per modificare **YES** in **NO** e viceversa.

Premi ancora  $\equiv$  per 3 secondi per confermare e per proseguire.

- 49 -

# **5.23. Allarme 2 (relè): configurazione**

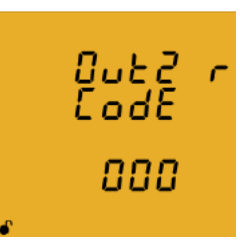

La programmazione dell'allarme 2 si sviluppa sulla stessa traccia dell'allarme 1.

Vedi il capitolo 5.22 per la configurazione.

## **5.24. Allarme 3 (uscita digitale): configurazione**

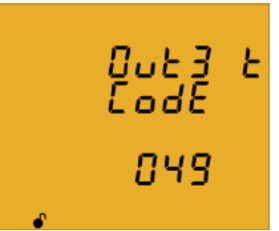

Le uscite digitali possono essere configurate in 2 diverse modalità:

- **Allarme ON/OFF**: la configurazione si sviluppa sulla stessa traccia dell'uscita a relè 1 (vedi capitolo 5.22)
- **Uscita impulsiva proporzionale**: la configurazione segue la procedura riportata qui sotto.

Per configurare, premi  $\blacksquare$  per almeno 3 secondi.

In basso compare l'icona **prog** e lampeggia la cifra 0 (zero) di sinistra.

 $II$  tasto incrementa la cifra lampeggiante.

Il tasto  $\geq$  cambia la cifra lampeggiante.

Il display visualizza inoltre la simbologia della grandezza di riferimento.

L'impostazione 000 significa "allarme disabilitato".

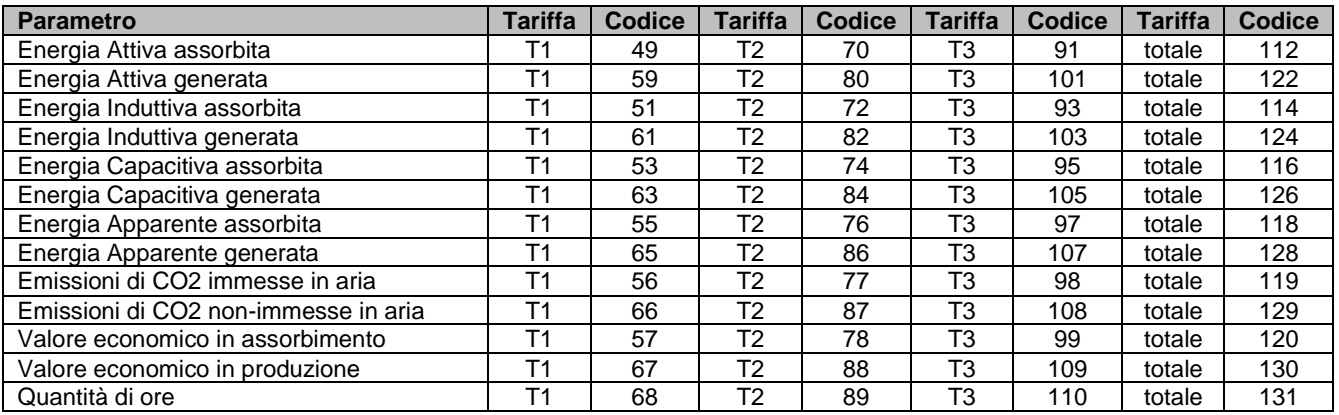

- 50 -

### ✓ **Programmazione dei kilowatt per impulso**

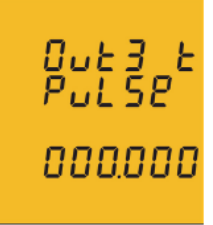

Per configurare, premi **per almeno 3 secondi**.

In basso compare l'icona **prog** e lampeggia la cifra 0 (zero) <u>di s</u>inistra.

BBBBB II tasto incrementa la cifra lampeggiante.

Il tasto **cambia la cifra lampeggiante**.

### **Valore Massimo: 999.999kWh Valore Minimo: 000.001kWh**

Esempio:

per configurare 500Wh/impulso: 000.500 per configurare 1.5kWh/impulso: 001.500

Premi ancora  $\blacksquare$  per 3 secondi per confermare e  $\triangleright$  per proseguire.

### ✓ **Programmazione dell'ampiezza dell'impulso**

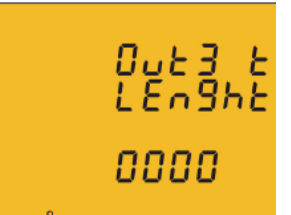

Per ampiezza dell'impulso si intende la durata per la quale l'uscita digitale rimane allo stato logico alto **HI**. Per configurare, premi **per almeno 3 secondi**.

In basso compare l'icona **prog** e lampeggia la cifra 0 (zero) di sinistra.

 $\overline{\mathsf{I}}$ l tasto $\blacksquare$ incrementa la cifra lampeggiante.

Il tasto **cambia la cifra lampeggiante**.

**Valore Massimo: 500 millisecondi Valore Minimo: 30 millisecondi**

Premi ancora  $\blacksquare$  per 3 secondi per confermare e  $\triangleright$  per proseguire.

- 51 -

# **5.25. Allarme 4 (uscita digitale): configurazione**

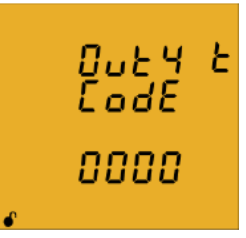

La programmazione dell'allarme 2 si sviluppa sulla stessa traccia dell'allarme 1 e 3, in funzione della tipologia di grandezza elettrica di riferimento.

Vedi i capitoli 5.22 e 5.24 per la configurazione.

## **5.26. Ingresso digitale 1: configurazione**

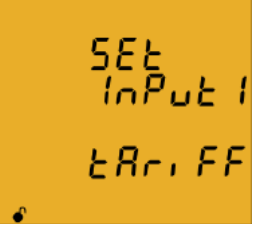

Gli ingressi digitali possono essere configurati come stato logico ON/OFF o come selettore della fascia tariffaria di riferimento.

ER<sub>C</sub>, FF Per dettagli vedere il capitolo 4.8.

Per configurare, premi  $\blacksquare$  per almeno 3 secondi.

In basso compare l'icona **prog**; premi **et** per modificare **LOGIC** in **TARIFF** e viceversa.

Premi ancora  $\blacksquare$  per 3 secondi per confermare e  $\triangleright$  per proseguire.

# **5.27. Ingresso digitale 2: configurazione**

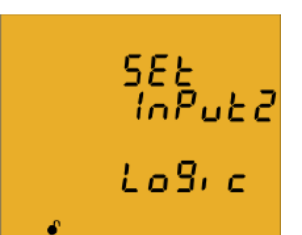

La programmazione dell'ingresso digitale 2 si sviluppa sulla stessa traccia dell'ingresso digitale 1.

Vedi il capitolo 5.26 per la configurazione.

- 52 -

# **5.28. Interfaccia RS485: configurazione**

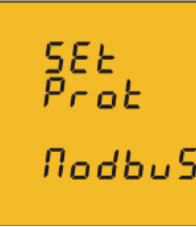

Da questa prima pagina è possibile definire il protocollo di comunicazione.

Per configurare, premi  $\blacksquare$  per almeno 3 secondi.

In basso compare l'icona **prog**; premi per modificare **Modbus** in **BACnet** e viceversa.

Premi ancora  $\blacksquare$  per 3 secondi per confermare e  $\triangleright$  per proseguire.

CVM/C10 si riavvia in automatico nel caso in cui vengano modificati i parametri dell'interfaccia RS485.

## **5.28.1. Protocollo Modbus**

## ✓ **Velocità di trasmissione**

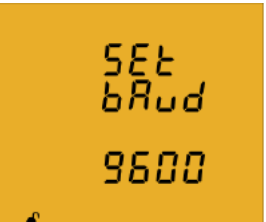

Per configurare, premi **per almeno 3 secondi**. In basso compare l'icona **prog**; premi **et** per modificare **9600** in **19200** e viceversa.

Premi ancora **per** 9 secondi per confermare e per proseguire.

### ✓ **Identificativo dispositivo**

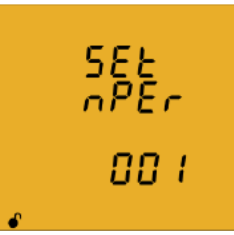

Per configurare, premi  $\blacksquare$  per almeno 3 secondi.

In basso compare l'icona **prog** e lampeggia la cifra 0 (zero) di sinistra.

Il tasto incrementa la cifra lampeggiante.

Il tasto  $\sum$  cambia la cifra lampeggiante.

E' possibile configurare un identificativo compreso tra **000** e **255**

Premi ancora  $\blacksquare$  per 3 secondi per confermare e  $\triangleright$  per proseguire.

- 53 -

# ✓ **Parità**

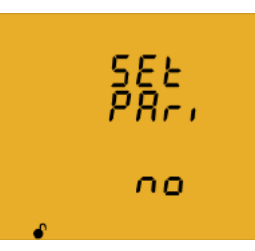

Per configurare, premi  $\blacksquare$  per almeno 3 secondi. In basso compare l'icona **prog**; premi **et** per selezionare tra **NO, EVEN e ODD**.

Premi ancora  $\blacksquare$  per 3 secondi per confermare e $\triangleright$ per proseguire.

## ✓ **Lunghezza del dato**

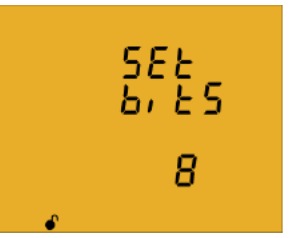

Per configurare, premi  $\blacksquare$  per almeno 3 secondi.

In basso compare l'icona **prog**; premi **et** per modificare **8** in **7** e viceversa.

Premi ancora  $\blacksquare$  per 3 secondi per confermare e $\triangleright$ per proseguire.

## ✓ **Bit di stop**

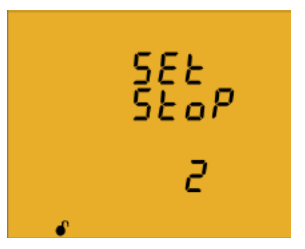

Per configurare, premi  $\blacksquare$  per almeno 3 secondi. In basso compare l'icona **prog**; premi **per** per modificare **1** in **2** e viceversa.

Premi ancora  $\blacksquare$  per 3 secondi per confermare e $\triangleright$ per proseguire.

# **5.28.2. Protocollo BACnet**

NOTA: questo protocollo è disponibile per firmware 3.00 e successivi.

### ✓ **Velocità di trasmissione**

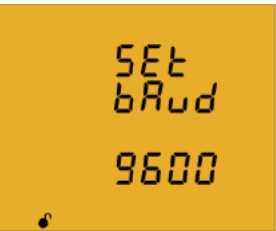

Per configurare, premi **per almeno 3 secondi**. In basso compare l'icona prog; premi **per modificare 9600** in **19200** e viceversa.

Premi ancora  $\blacksquare$  per 3 secondi per confermare e $\triangleright$ per proseguire.

- 54 -

# ✓ **Identificativo dispositivo**

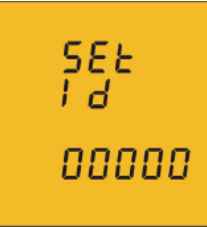

Per configurare, premi **per almeno 3 secondi**.

In basso compare l'icona **prog** e lampeggia la cifra 0 (zero) di sinistra.

BIL TREAT II tasto incrementa la cifra lampeggiante.

**Ill tasto cambia la cifra lampeggiante.** 

E' possibile configurare un identificativo compreso tra **000000** e **999999**. Premi ancora  $\blacksquare$  per 3 secondi per confermare e  $\triangleright$  per proseguire.

# ✓ **MAC**

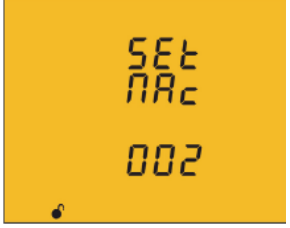

Per configurare, premi **per almeno 3 secondi.** 

In basso compare l'icona **prog** e lampeggia la cifra 0 (zero) di sinistra.

 $\mathbf{I}$ l tasto $\blacksquare$ incrementa la cifra lampeggiante.

Il tasto  $\geq$  cambia la cifra lampeggiante.

E' possibile configurare un identificativo compreso tra **000** e **255**.

Premi ancora  $\blacksquare$  per 3 secondi per confermare e  $\triangleright$  per proseguire.

## **5.29. Protezione del menu di programmazione**

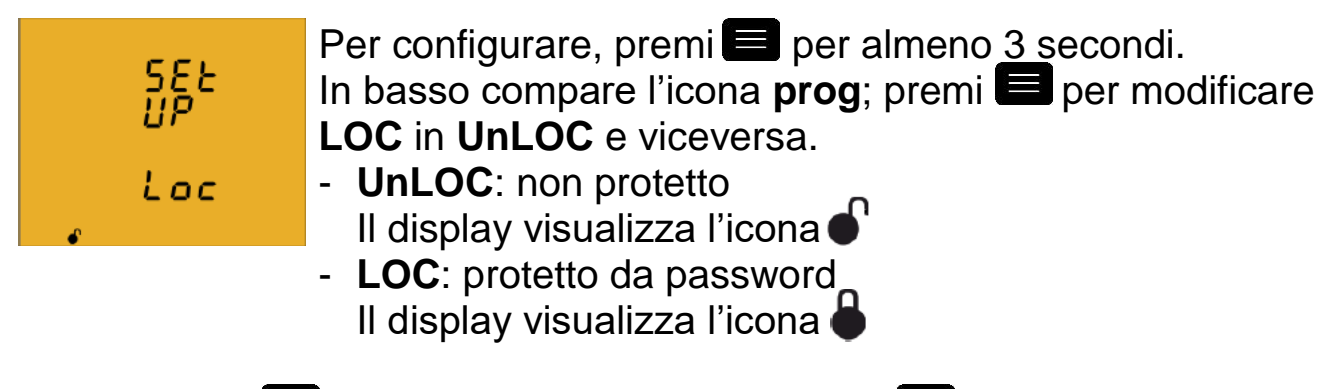

Premi ancora  $\blacksquare$  per 3 secondi per confermare e  $\blacktriangleright$  per proseguire.

- 55 -

Se il menu è protetto  $\blacksquare$  il display mostra la pagina della password

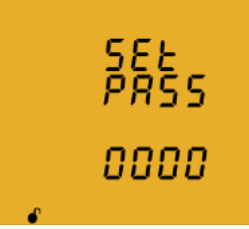

Premi **per** 3 secondi per inserire la password. Il display visualizza l'icona **prog**.

 $II$  tasto incrementa la cifra lampeggiante.

Il tasto  $\triangleright$  cambia la cifra lampeggiante.

Una volta che il valore numerico corrisponde alla password da  $\text{confidence}, \text{premi}$  nuovamente  $\blacksquare$  per 3 secondi per confermare. L'icona **prog** scompare .

### **La password di default è 1234**

Premi **Der salvare le configurazioni ed uscire dalla programmazione.** 

# **6. COMUNICAZIONE PER ACQUISIZIONE DATI**

CVM/C10 dispone di una interfaccia seriale RS485 per la trasmissione dei dati di misura ad un sistema di acquisizione e supervisione esterno nonché per la configurazione remota della programmazione. L'interfaccia RS485 supporta 2 protocolli di comunicazione standard commerciali: Modbus-RTU® e BACnet.

La configurazione tramite tastiera è dettagliata al capitolo 5.28.

NOTA: il protocollo BACnet è disponibile sui modelli con versione firmware 3.00 e successivi.

- 56 -

# **6.1. Connessioni**

Il bus RS485 deve essere realizzato utilizzando un cavo di comunicazione twistato e schermato (3 conduttori) dotato delle seguenti caratteristiche minime: **flessibile, categoria 5, 4 conduttori Ø 0.25 mm<sup>2</sup> .**

Le reti RS485 supportano fino a 32 dispositivi; la distanza massima tra il primo e l'ultimo dispositivo connesso in bus, è di 1200 metri.

È possibile estendere questa distanza utilizzando l'amplificatore/ripetitore CVM/RS2RS; per ridurre i disturbi indotti, si consiglia di porre a terra lo schermo del cavo, all'inizio o al termine del bus dati.

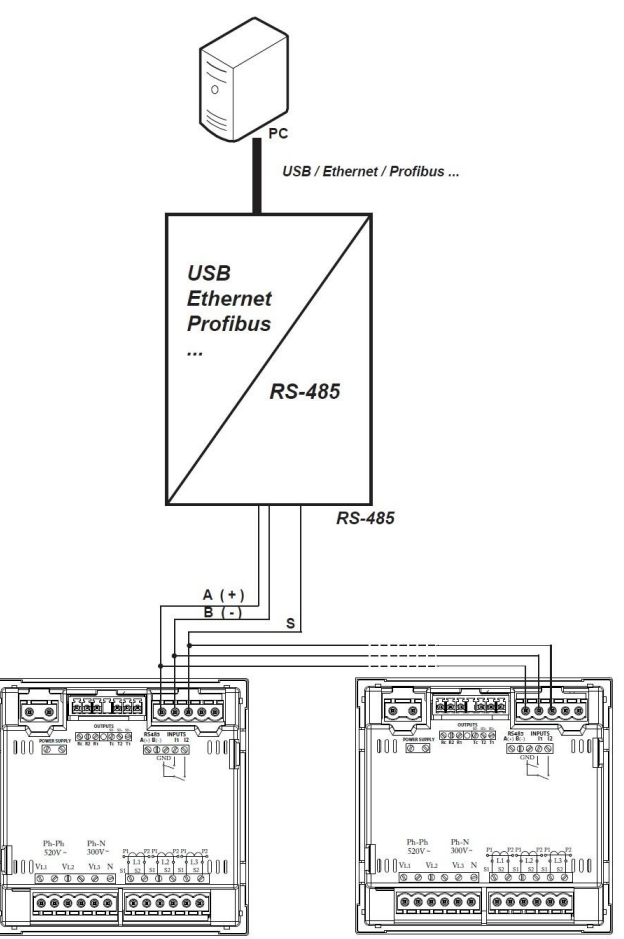

- 57 -

#### $6.2.$ **Protocollo Modbus RTU**

#### CVM/C10 utilizza il formato domanda/risposta del protocollo Modbus RTU® (Remote Terminal Unit) http://www.modbus.org/specs.php

The Modbus functions implemented in the unit are as follows:

0x03 and 0x04 function. Reading integer logs. 0x05 function. Writing a relay. 0x10 function. Writing multiple logs.

#### Reading example: 0x04 function.  $6.2.1.$

Question: Instantaneous value of the phase voltage of L1

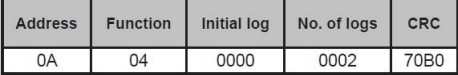

Address: 0A, Peripheral number: 10 in decimals. Function: 04, Read function. Initial Log: 0000, log on which the reading will start. No. of logs: 0002, number of logs read. CRC: 70B0, CRC Character.

Response:

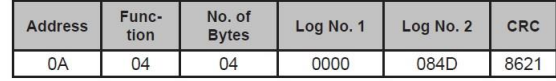

Address: 0A, Responding peripheral number: 10 in decimals. Function: 04, Read function. No. of bytes: 04, No. of bytes received. Log: 0000084D, value of the phase voltage of L1: VL1 x 10 : 212.5V CRC: 8621, CRC Character

NB : Every Modbus frame has a maximum limit of 20 variables (40 logs).

#### 6.2.2. Writing example: 0x05 function.

Question: Deleting maximum and minimum values.

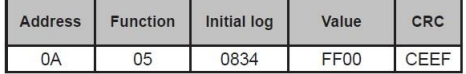

Address: 0A, Peripheral number: 10 in decimal.

Function: 05, Read function.

Initial Log: 0834, log of the parameter for deleting maximum and minimum values. Value: FF00, we indicate that we want to delete the maximum and minimum values. CRC: CEEF, CRC character.

#### Response:

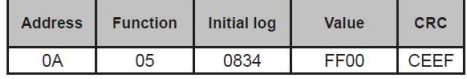

#### $-58-$

### **6.3. Comandi Modbus**

#### $6, 3, 1.$ **Measurement variables.**

All the adresses of Modbus memory are in Hexadecimal. For these variables is implemented the Function 0x03 and 0x04.

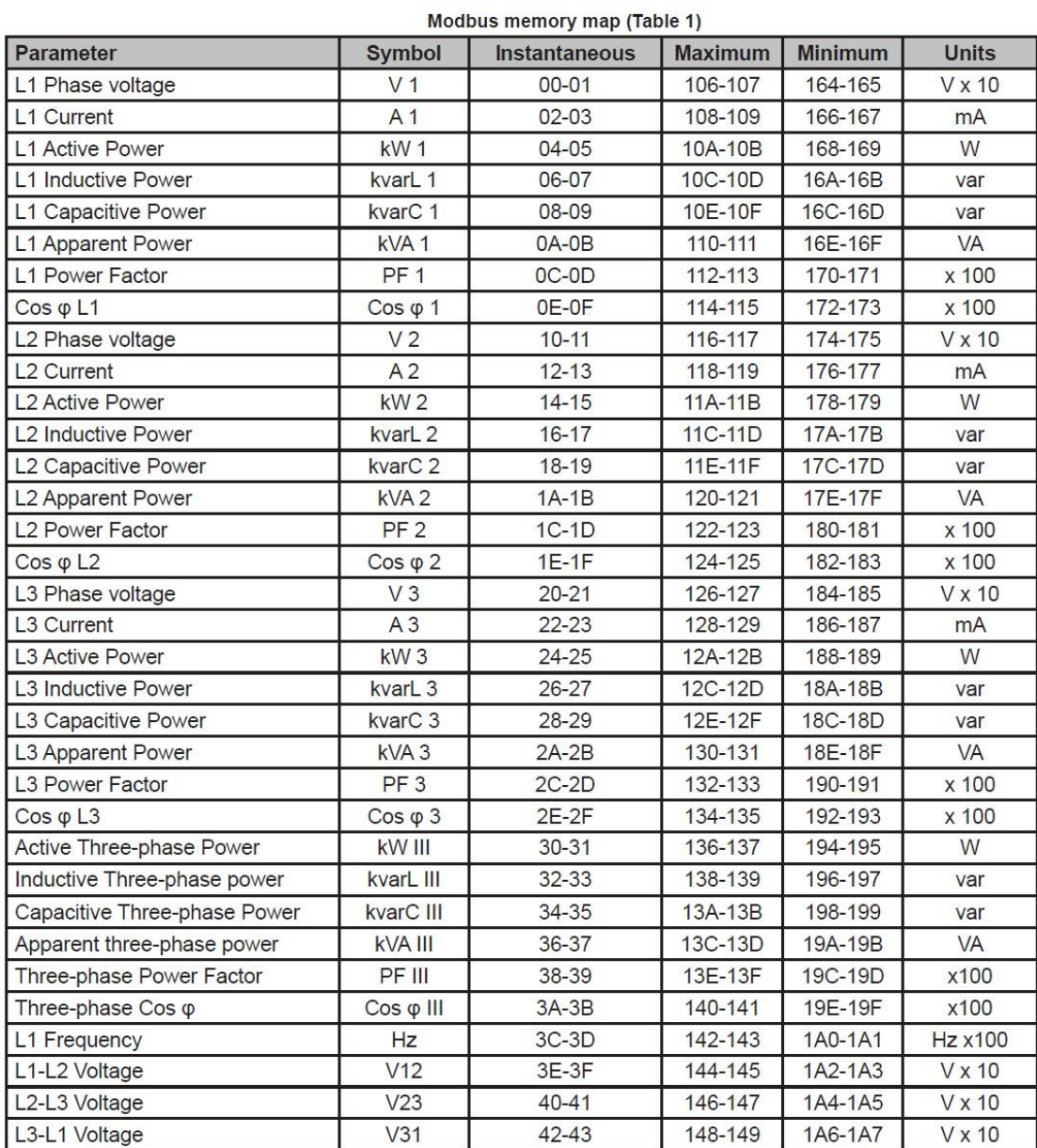

- 59 -

---------------

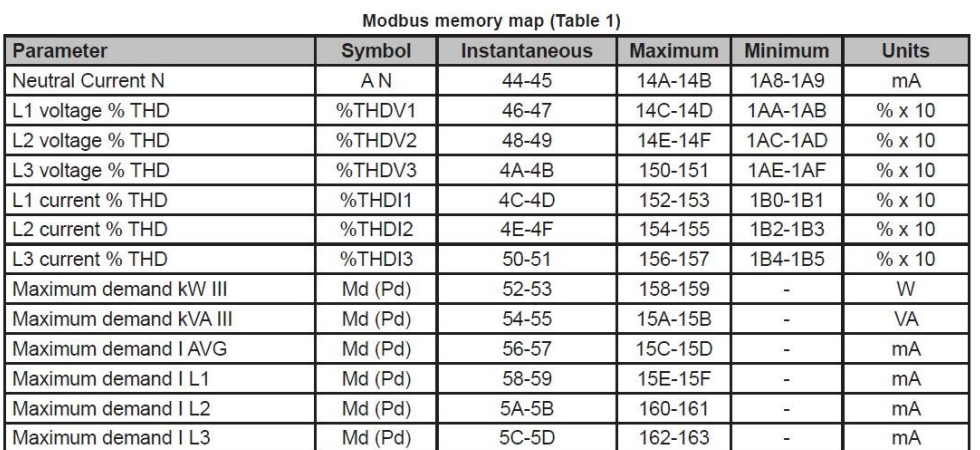

#### 6.3.2. Energy variables

All the adresses of Modbus memory are in Hexadecimal. For these variables is implemented the **Function 0x03** and **0x04**.

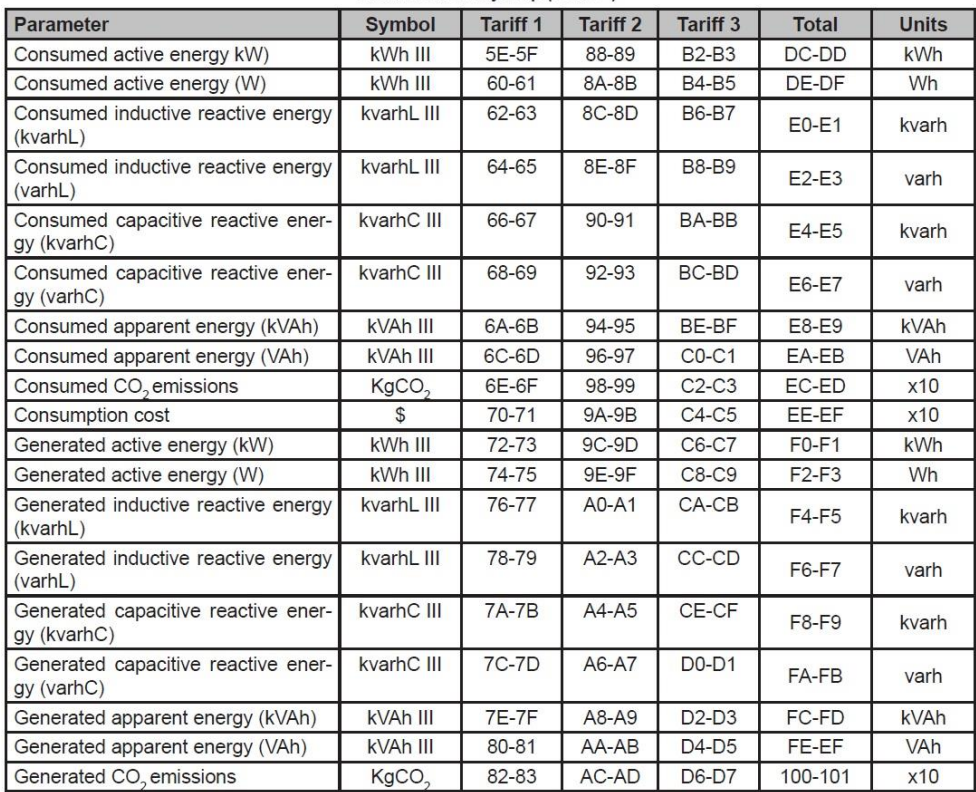

Modbus memory map (Table 2)

- 60 -

-----------------------------

Modbus memory map (Table 2)

| Parameter               | $\frac{1}{2}$<br><b>Symbol</b> | Tariff 1 | Tariff 2     | Tariff <sub>3</sub> | <b>Total</b> | <b>Units</b> |
|-------------------------|--------------------------------|----------|--------------|---------------------|--------------|--------------|
| Generation Cost         |                                | 84-85    | AE-AF        | $D8-D9$             | 102-103      | x10          |
| <b>Hours per tariff</b> | Hours                          | 86-87    | <b>B0-B1</b> | DA-DB               | 104-105      | sec          |

#### $6.3.3.$ Voltage and current harmonics.

All the adresses of Modbus memory are in Hexadecimal. For these variables is implemented the Function 0x03 and 0x04.

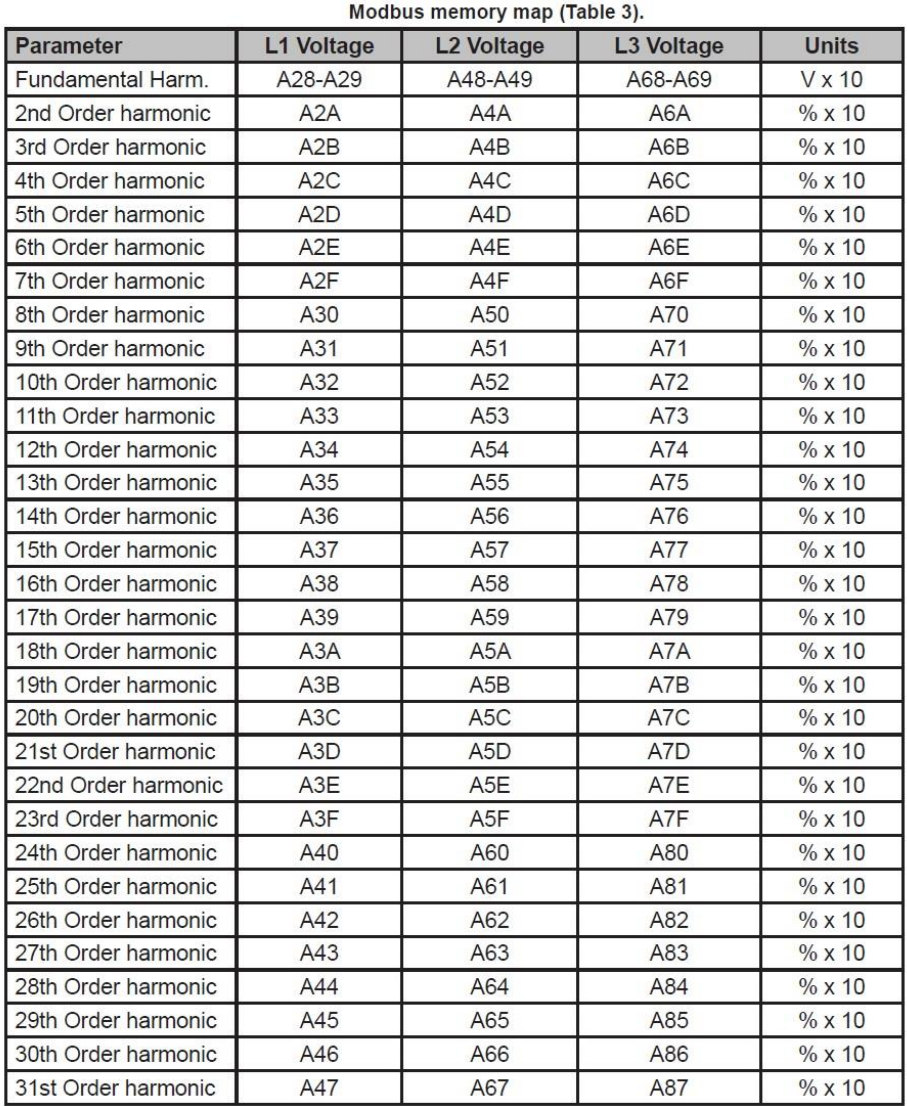

- 61 -

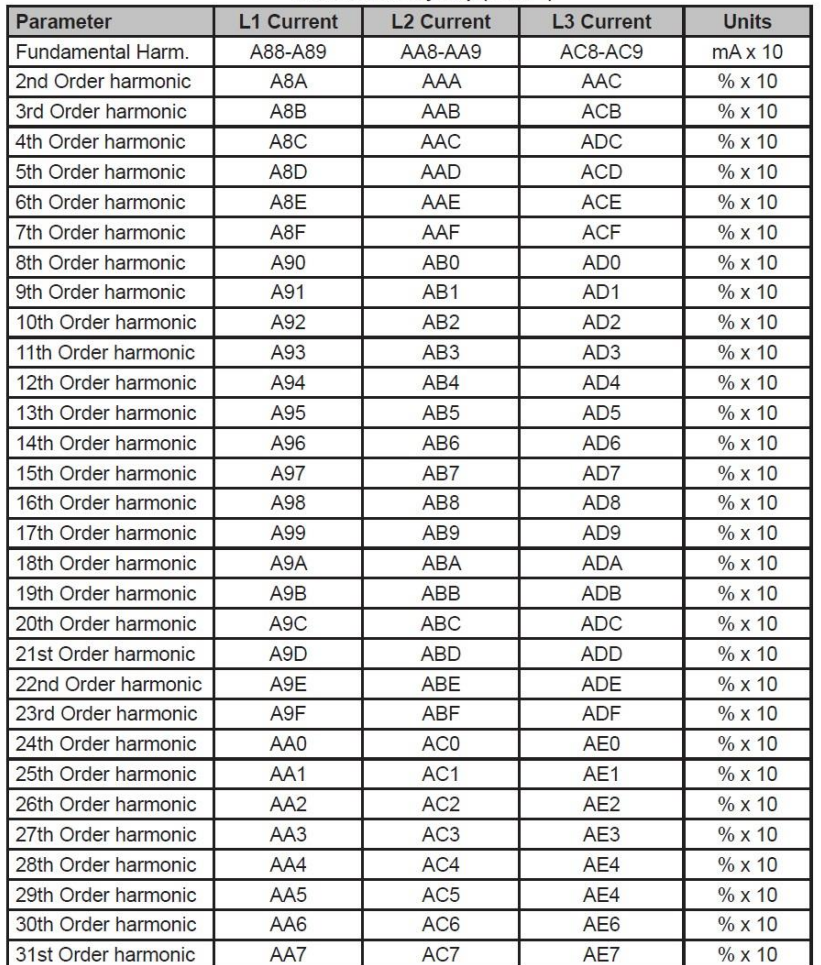

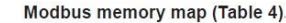

#### $6.3.4.$ Deleting parameters.

All the Modbus map addresses are hexadecimal. The 0x05 function is implemented for these variables.

Modbus memory map: Deleting parameters

| <b>Parameters</b>                                                   | <b>Address</b> | Valid data margin |
|---------------------------------------------------------------------|----------------|-------------------|
| Deleting energies                                                   | 834            | FF00              |
| Deleting maximum and minimum values                                 | 838            | FF00              |
| Starting maximum demand                                             | 839            | FF <sub>00</sub>  |
| Deleting the hour counters (All tariffs)                            | 83D            | <b>FF00</b>       |
| Deleting the maximum value of the maximum demand                    | 83F            | FF <sub>00</sub>  |
| Deleting energies, maximum demand and maximum and<br>minimum values | 848            | FF00              |

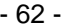

#### 6.3.5 Power status.

TAII the Modbus map addresses are hexadecimal. The 0x04 function is implemented for this variable.

This variable indicates the quadrant in which the unit is operating.

#### Modbus memory map: Power status

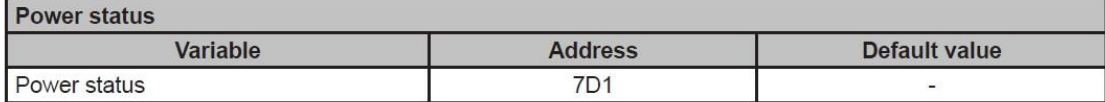

The variable format is

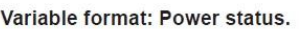

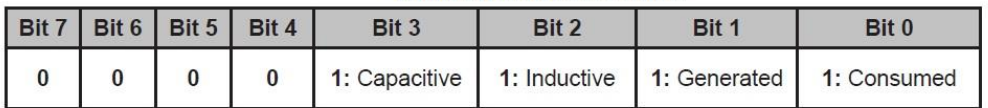

#### $6, 3, 6,$ Unit configuration variables.

All the Modbus map addresses are hexadecimal. The 0x04 and 0x10 functions are implemented for this variable.

The unit's Modbus function does not check whether the variables recorded are within the correct margins, they are only checked when they are read from the EEPROM. So if any parameter is recorded with an incorrect value the unit will be configured with its default value. The Modbus configuration will not take effect until the unit is reset.

Madhua mamaru mani Tranafarmatian ration

### **Transformation ratios.**

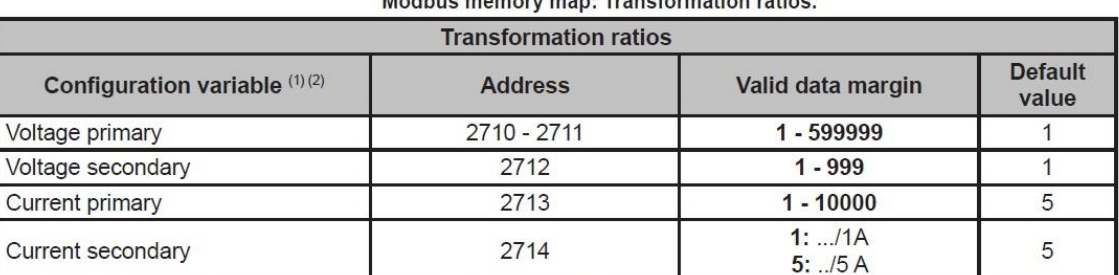

(1) All variables must be programmed at the same time.

(2) Voltage ratio x Current ratio < 600000.

NB: The ratio is between the primary and the secondary.

### $-63-$

### Neutral current transformation ratios (CVM/C10N)

Modbus memory map: Neutral current transformation ratios.

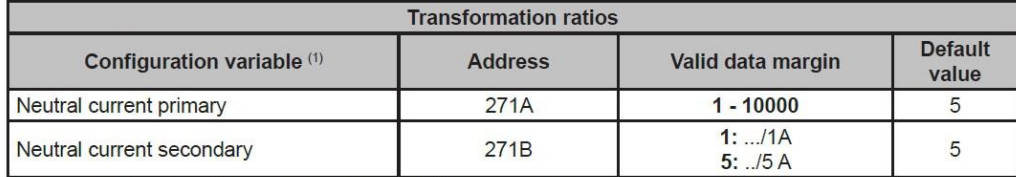

<sup>(1)</sup> All variables must be programmed at the same time.

#### Number of quadrants

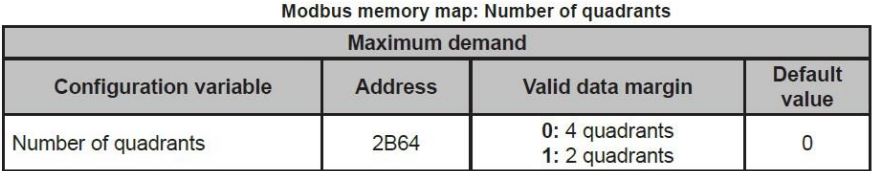

#### **Type of installation**

#### Modbus memory map: Type of installation

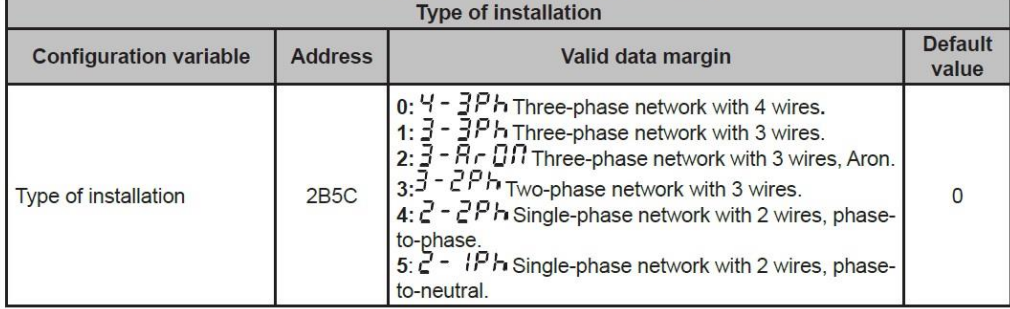

#### **Maximum demand**

#### Modbus memory map: Maximum demand

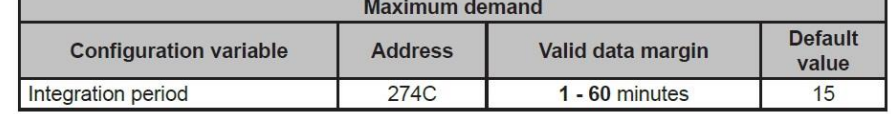

#### **Operating profile**

#### Modbus memory map: Operating profile

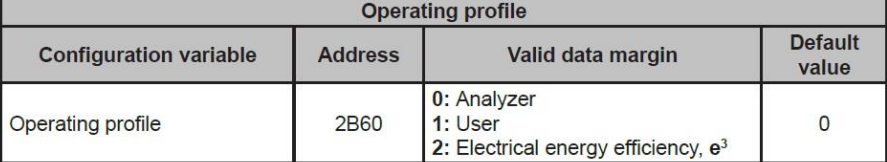

#### $-64-$

### **Display backlight**

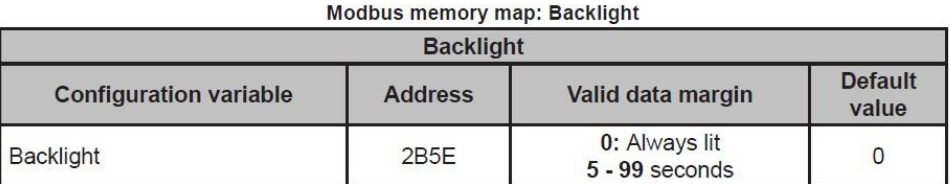

### Activating the harmonics display screen

Modbus memory map: Display of harmonics

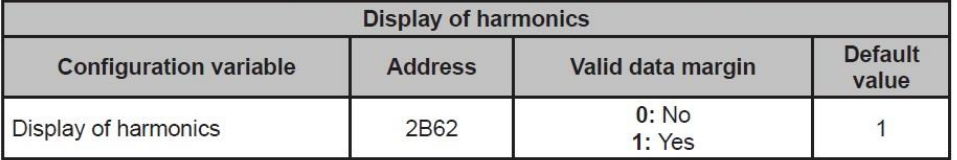

### CO<sub>2</sub> consumption and generation emissions.

Modbus memory map: CO<sub>2</sub> consumption and generation emissions.

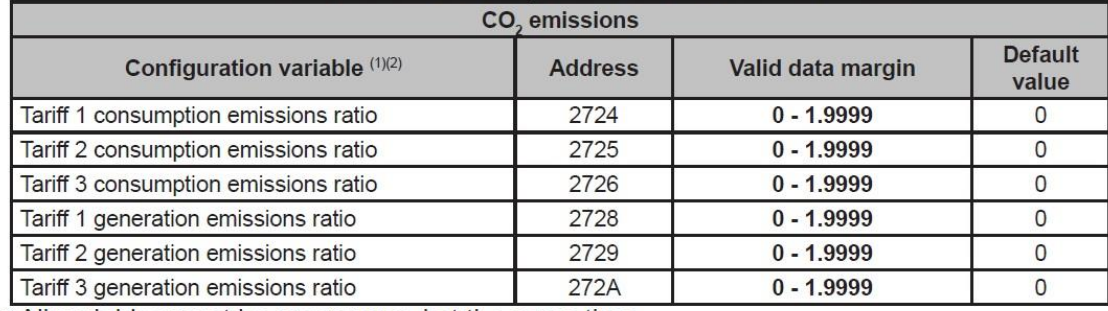

<sup>(1)</sup> All variables must be programmed at the same time.

<sup>(1)</sup> They have 1 decimal place.

### Cost of energy consumption and generation.

Modbus memory map: Cost of energy consumption and generation.

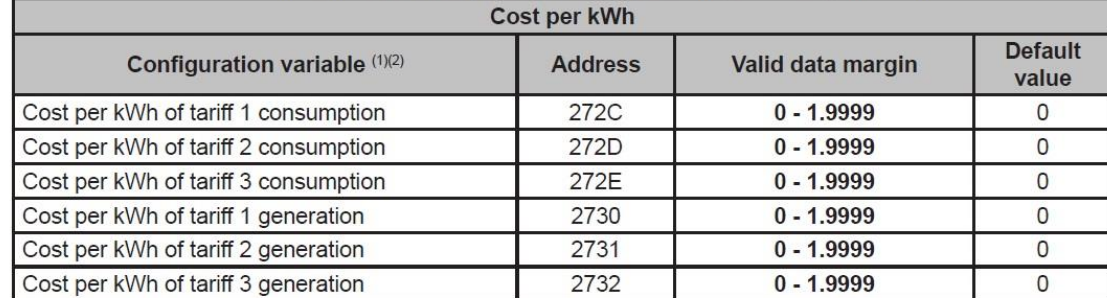

(1) All variables must be programmed at the same time.

<sup>(1)</sup> They have 1 decimal place.

### Programming alarms 1 and 2 (Relays 1 and 2)

Modbus memory map: Programming alarms 1 and 2.

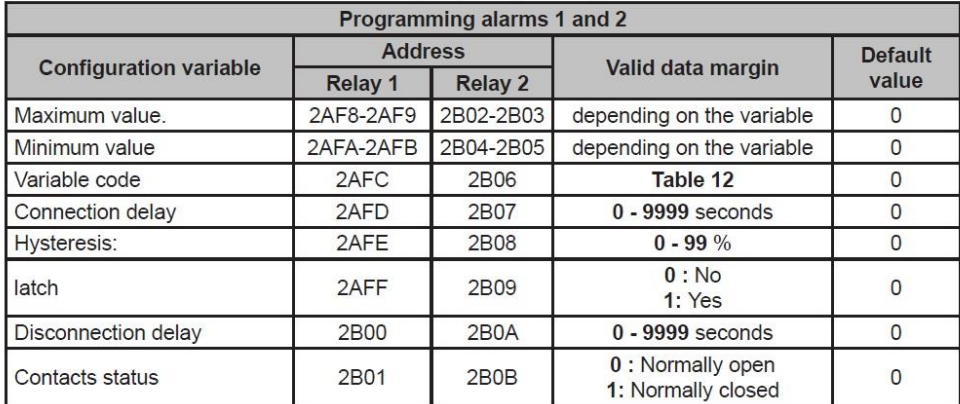

### Programming alarms 3 and 4 (Digital outputs T1 and T2)

Modbus memory map: Programming alarms 3 and 4.

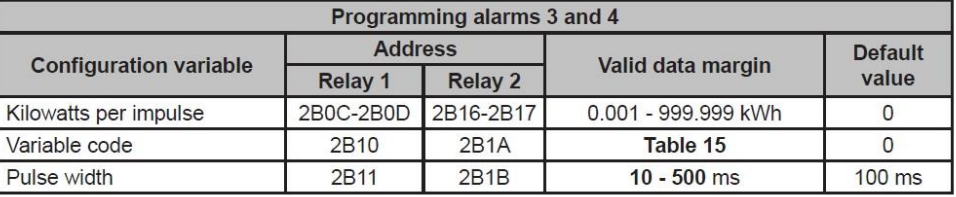

#### **Digital inputs**

Modbus memory map: Configuration of digital inputs.

|                               |         | <b>Address</b> |                               | <b>Default</b> |  |
|-------------------------------|---------|----------------|-------------------------------|----------------|--|
| <b>Configuration variable</b> | Input 1 | Input 2        | Valid data margin             | value          |  |
| Operating mode $(1)$          | 2B66    | 2B67           | $0:$ Tariff<br>1: Logic state |                |  |

(1) If Input 1 is configured as a tariff and Input 2 is configured as a logic state (or vice versa) we will only have 2 tariffs.

We can also read the status of the digital inputs when they are in logic mode:

The 0x04 function is implemented for this variable.

Table 36: Modbus memory map: Status of the digital inputs (Logic state mode)

| Status of digital inputs |                |                          |  |  |  |
|--------------------------|----------------|--------------------------|--|--|--|
| Variable                 | <b>Address</b> | Default value            |  |  |  |
| Status of digital inputs | 4E20           | $\overline{\phantom{a}}$ |  |  |  |

The variable format is

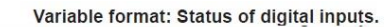

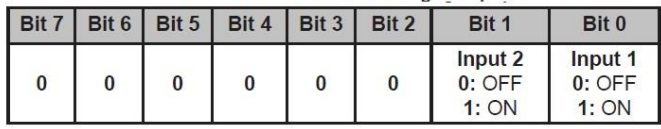

#### **Digital outputs**

Reading the status of the digital outputs.<br>The 0x04 function is implemented for this variable.

#### Modbus memory map: Status of the digital outputs

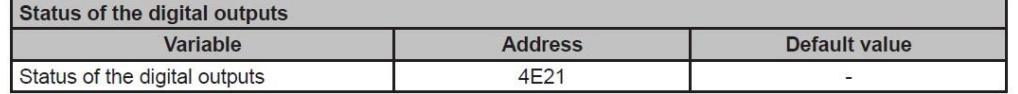

The variable format is

Variable format: Status of the digital outputs.

| Bit 7 | Bit 6 | Bit 5 | Bit 4 | Bit 3                             | Bit 2                      | Bit 1                        | Bit 0                        |
|-------|-------|-------|-------|-----------------------------------|----------------------------|------------------------------|------------------------------|
| 0     |       | 0     |       | <b>Output</b><br>$0:$ OFF<br>1:ON | Output<br>$0:$ OFF<br>1:ON | Output 2<br>$0:$ OFF<br>1:ON | Output 1<br>$0:$ OFF<br>1:ON |

#### **Communications**

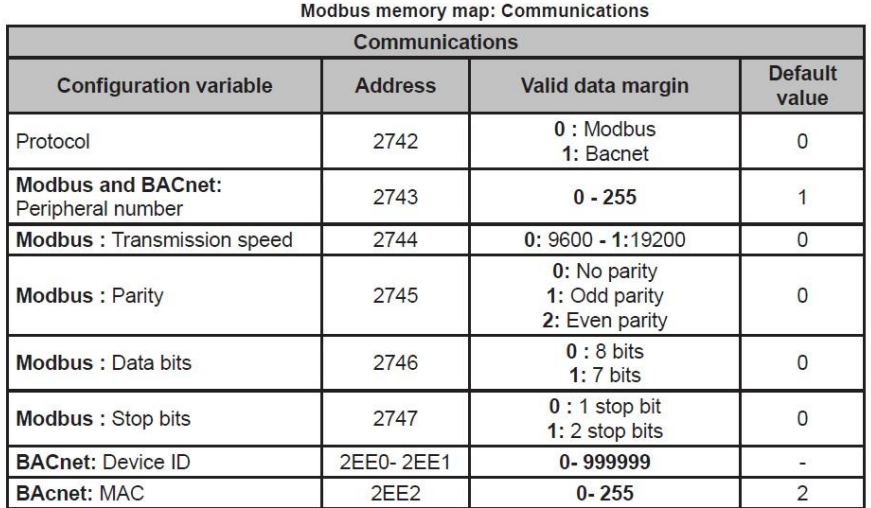

 $-67-$ 

### **Password configuration**

These variables allow you to lock or unlock access to the programming menu, and also allow you to change the password code. The password code may only be changed through this command.

The unit does not need you to enter the old password in order for it to record the new one; it records the new one directly without any verification.

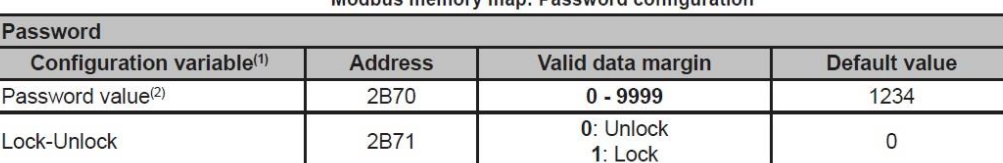

Modbus moment many Password configuration

<sup>(1)</sup> You must program all the variables at the same time.

<sup>(2)</sup> The password value is read and written in hexadecimal.

### **6.4. Protocollo BACnet**

BACnet è un protocollo di comunicazione per la domotica ed il Network Control. Questo protocollo può sostituire le modalità di comunicazione proprietarie, divenendo un insieme di regole di comunicazione comuni che consente la completa integrazione della domotica e del controllo dei processi, costituiti da dispositivi di diversi produttori.

CVM/C10 adotta il sistema BACnet MS/TP, secondo le specifiche ANSI/ASHRAE 135 (ISO 16484-5). In connessione RS485, l'unità può collegarsi a una rete BACnet e incorporare tutti gli oggetti e i servizi definiti nella mappa PICS (Protocol Implementation Conformance Statement).

La velocità di default è 9600bps ed il MAC è 2 (nodo). Ogni parametro di comunicazione può essere modificato seguendo quanto indicato al capitolo 5.28.2 (identificatore DEVICE\_ID compreso).

In alternativa si può sovrascrivere il valore OBJECT\_NAME:

a) #Baud x - dove x può essere 9600 o 19200

- b) #MAC x dove x può essere: da 000 a 255
- c) #ID x dove x può essere: da 000000 a 999999

Per maggiori informazioni:<www.bacnet.org>

### **6.5. Mappa PICS**

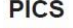

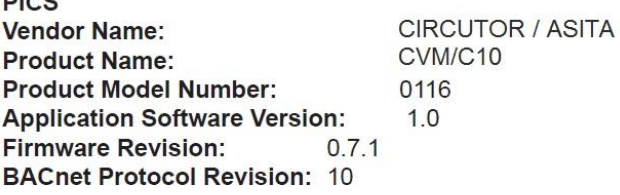

#### **Product Description:**

Electrical energy meter

#### **BACnet Standardized Device Profile (Annex L)**

 $\mathsf{X}$ BACnet Application Specific Controller (B-ASC)

#### List all BACnet Interoperability Building supported (see Annex K in BACnet Addendum 135d):

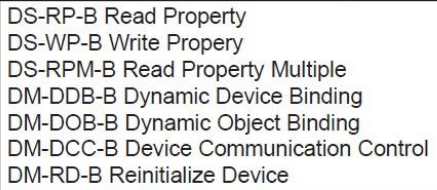

#### Which of the following device binding methods does the product support? (check one or more)

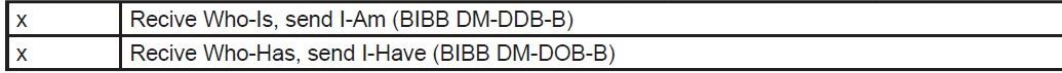

#### **Standard Object Types Supported:**

#### Analog Input Object Type

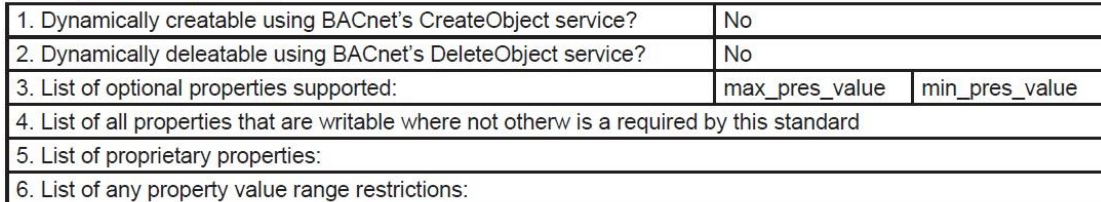

#### **Properly Identifier**

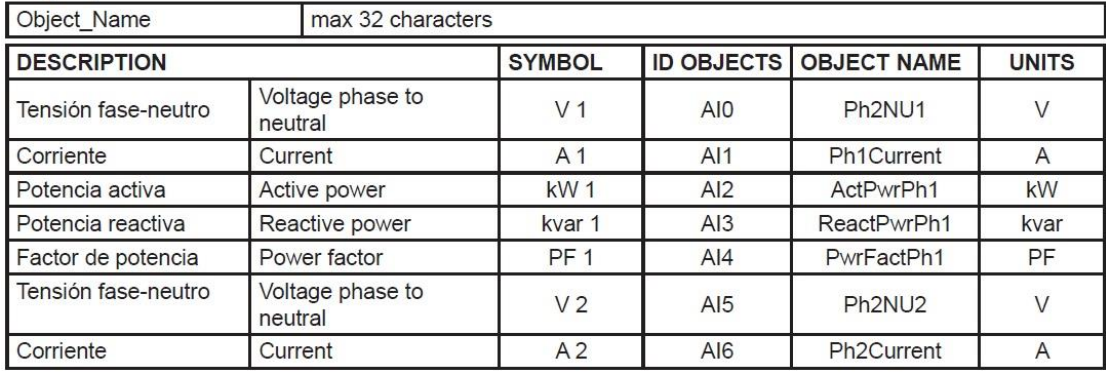

- 69 -

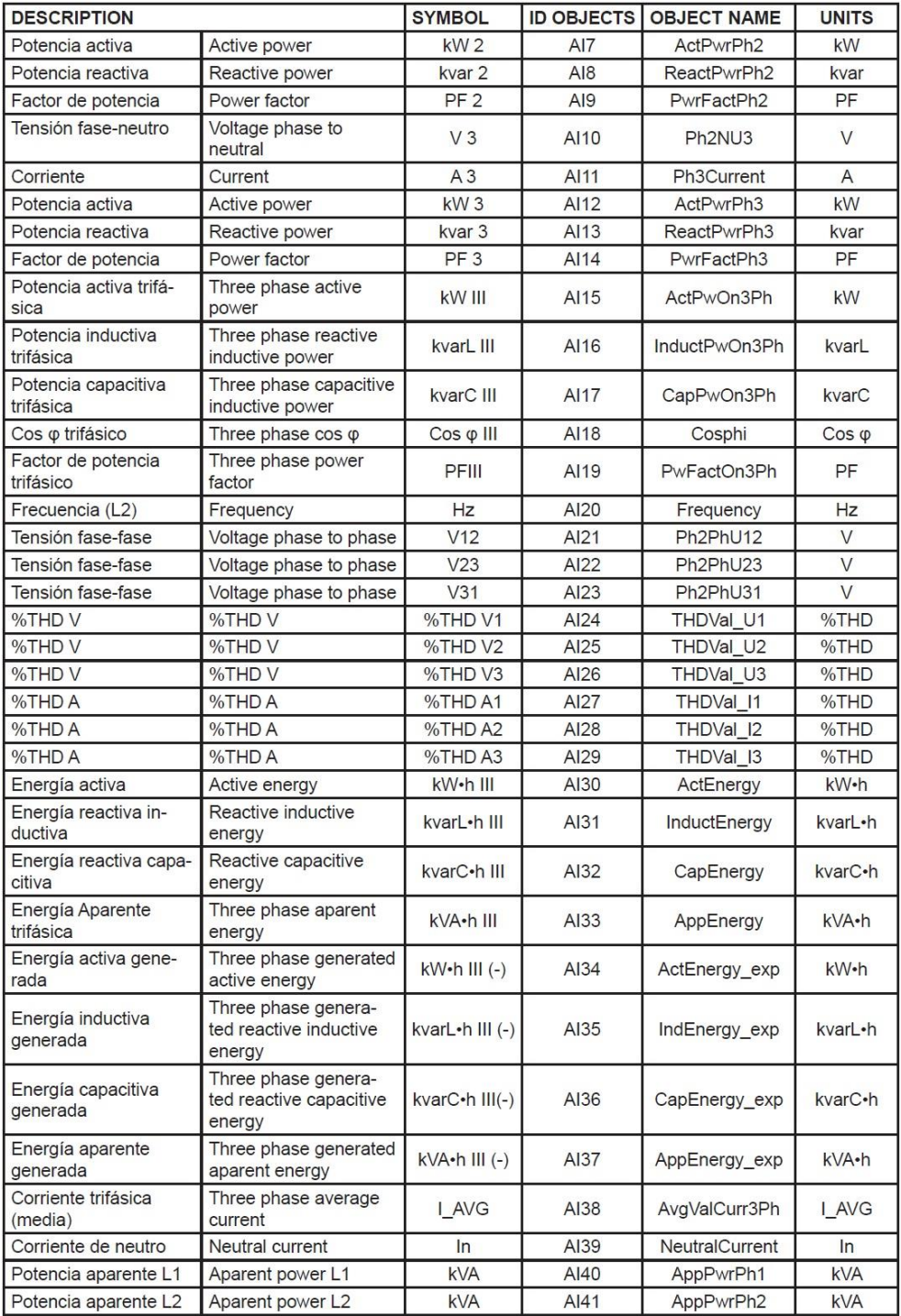

- 70 -

 $\frac{1}{2}$ 

 $- - -$ 

-------------------

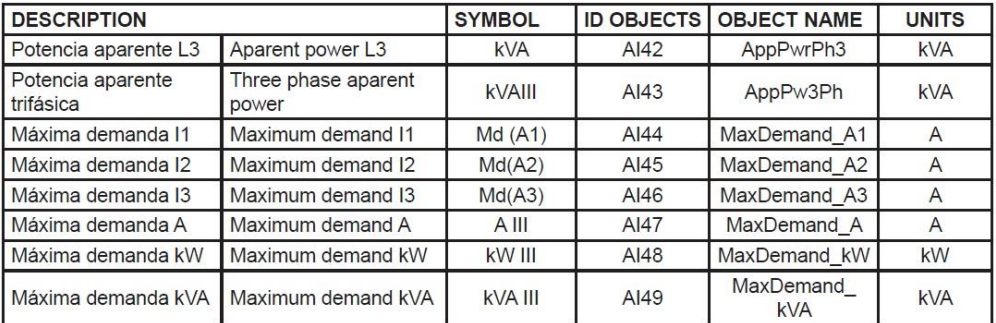

#### Analog Value Object Type

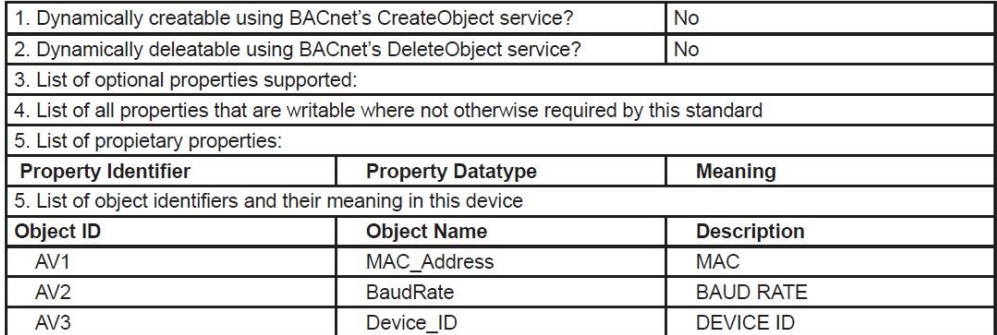

#### **Device Object Type**

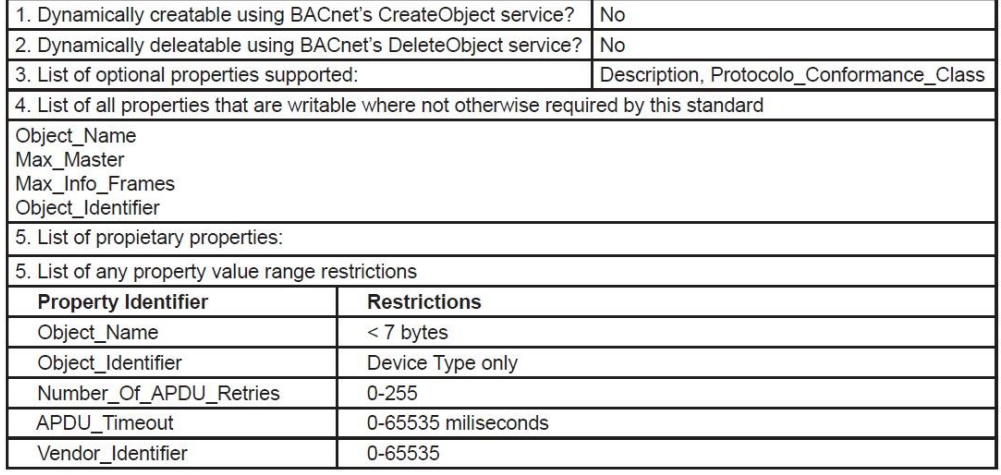

#### Data Link Layer Options (check all that supported):

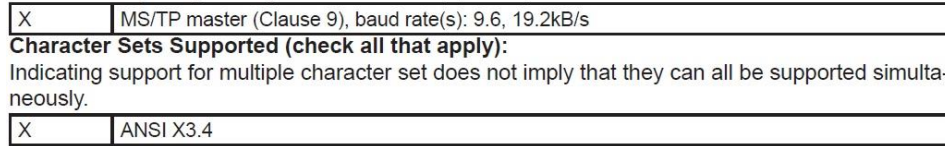

----------

- 71 -

-------------
## **7. CARATTERISTICHE TECNICHE**

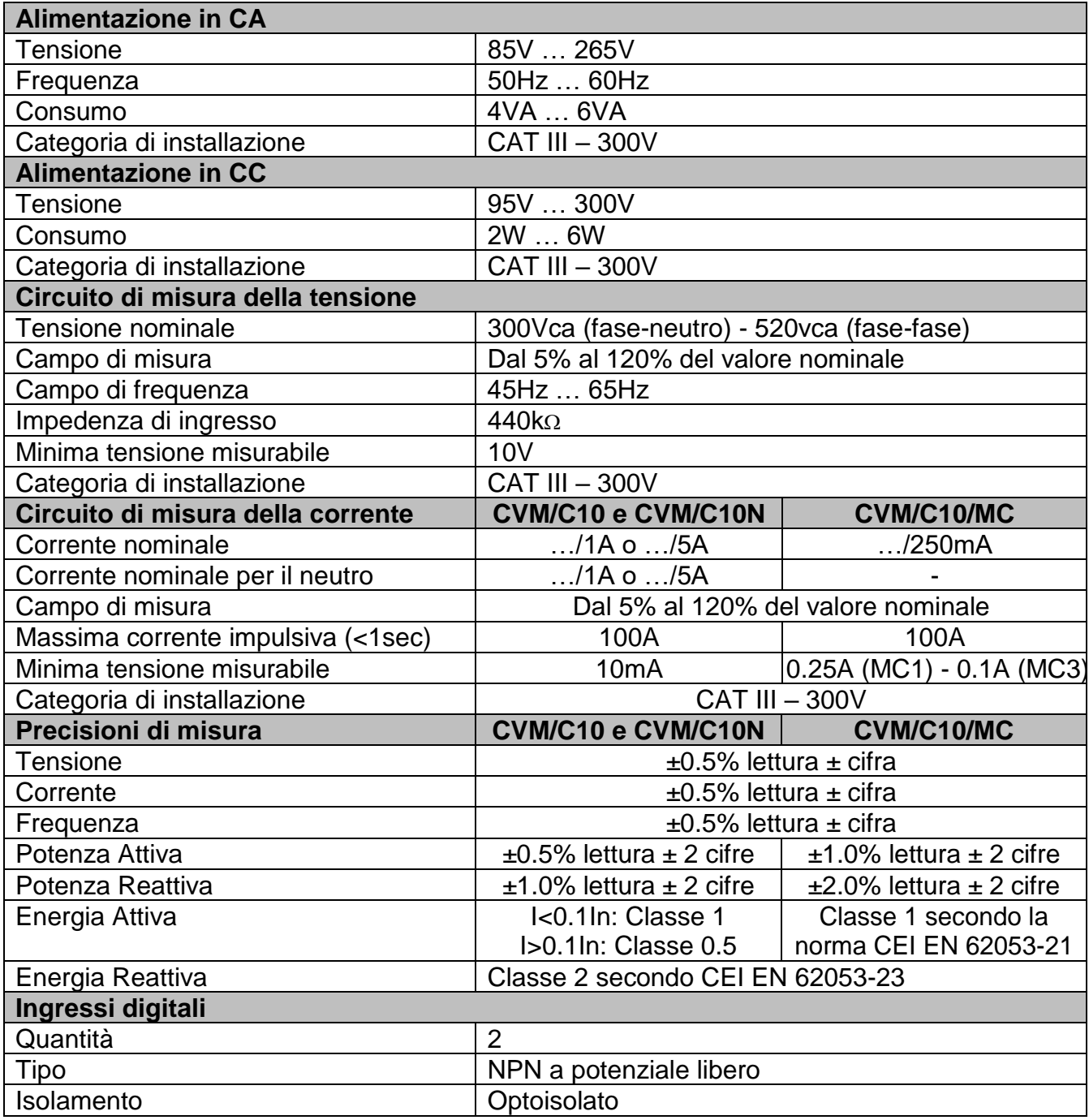

- 72 -

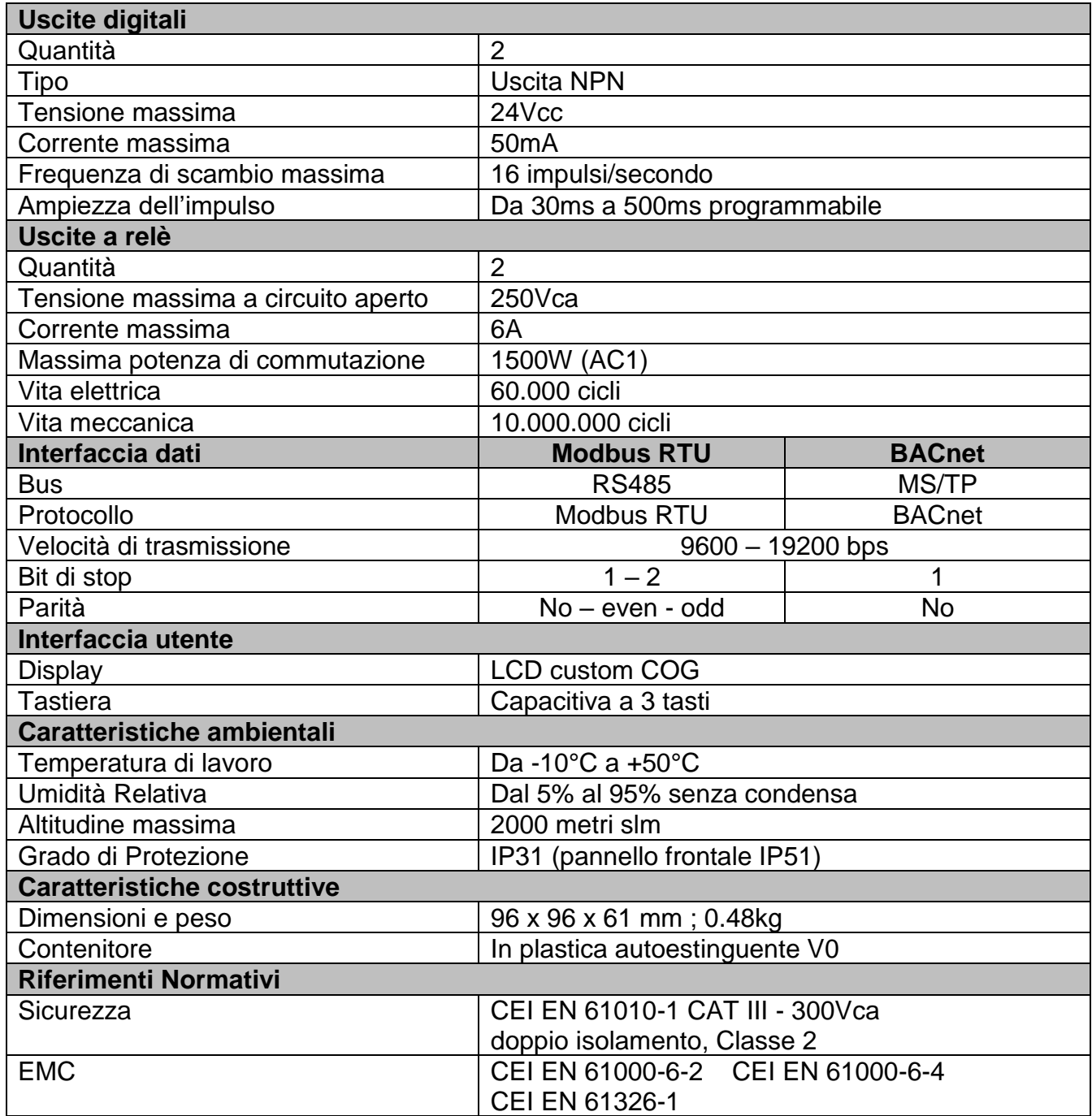

- 73 -

------------------------------------------------------------------ $---$ 

## **7.1. Dimensioni esterne**

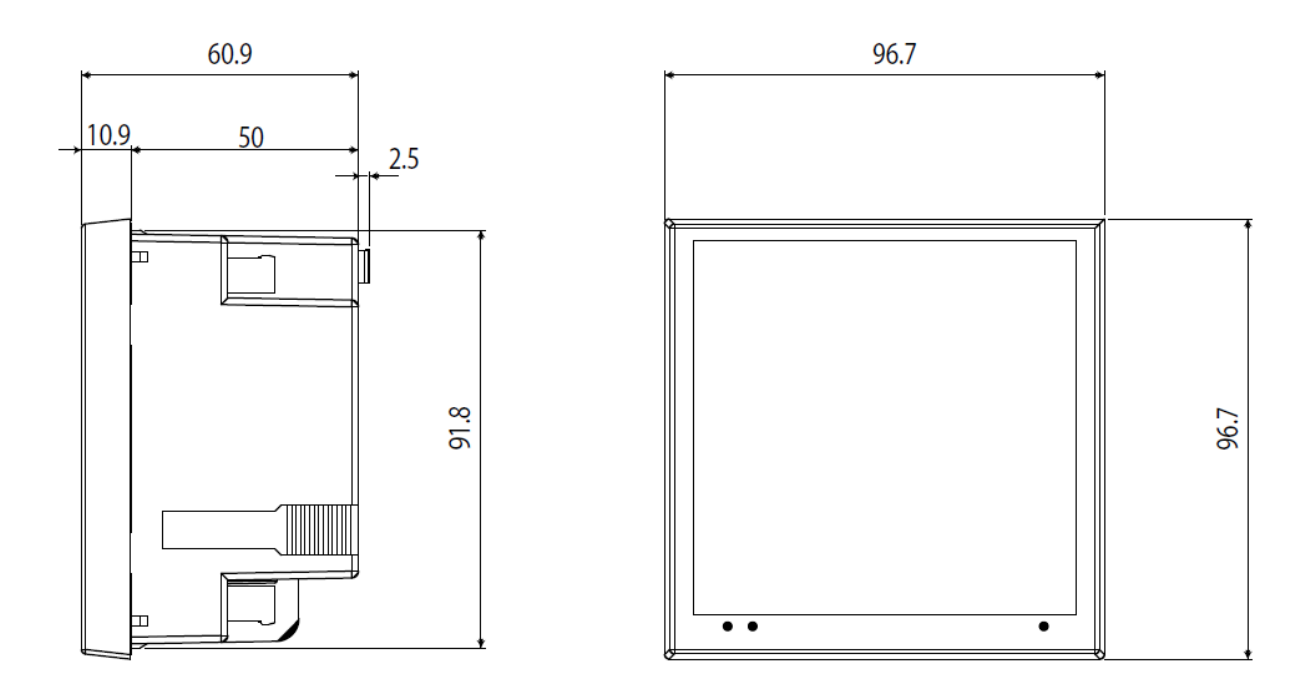

## CVM/C10\_MAN/Rev.ne 01-02/19

- 74 -

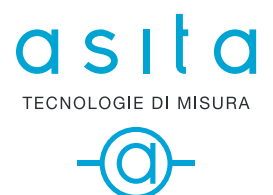

ASITA s.r.l Via Malpighi, 170 - 48018 Faenza (RA) Tel. +39 0546 620559 www.asita.com asita@asita.com